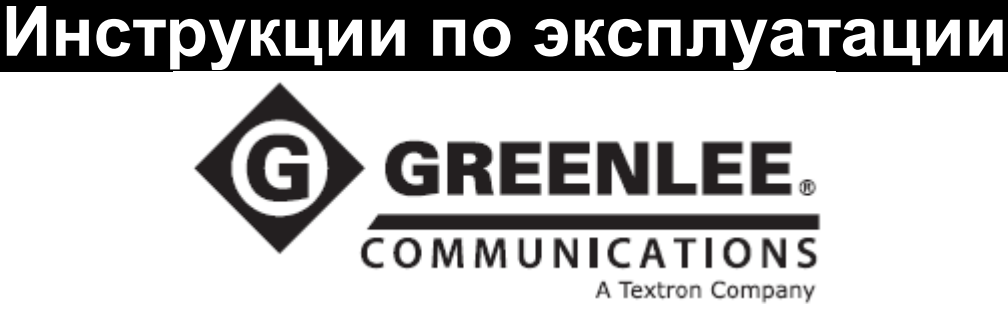

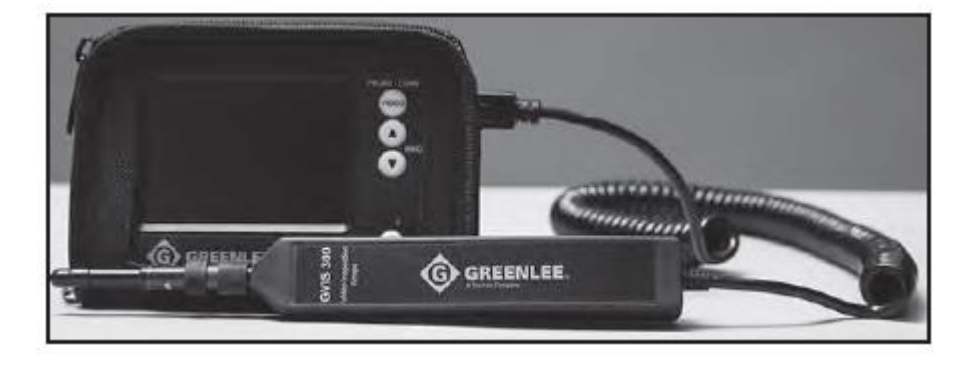

# **Видеомикроскоп GVIS 300 Видеомикроскоп GVIS 400 Портативная точка доступа GPAD 250**

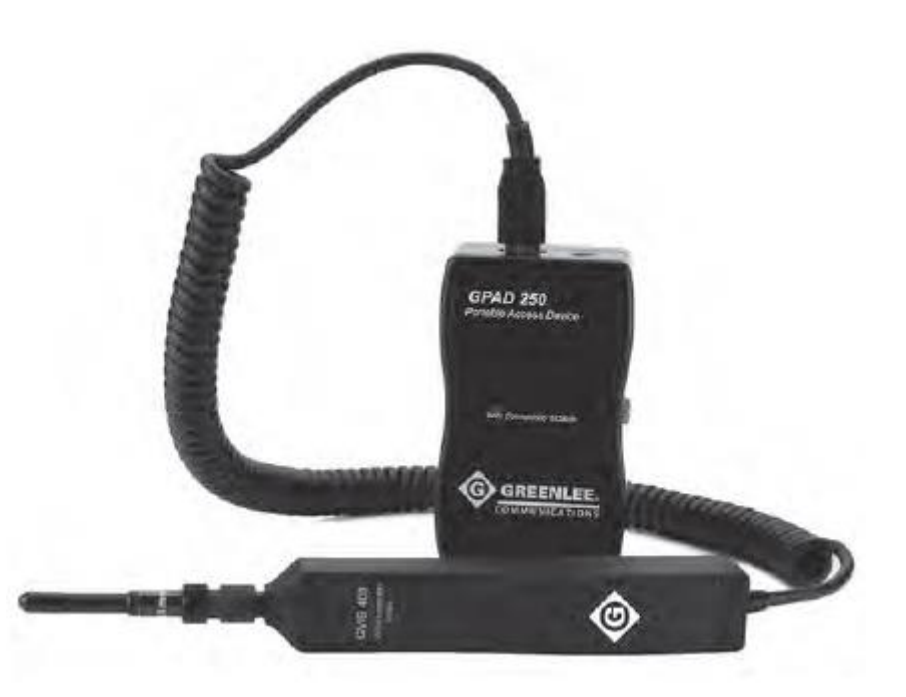

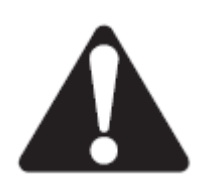

Перед эксплуатацией или обслуживанием данного инструмента прочитайте и уясните все инструкции и меры безопасности.

**© Greenlee © ИМАГ, 2016** **Стр. 1 из 30**

Адаптированный перевод на русский язык - компания **ИМАГ**. Копирование и иное воспроизведение любым способом данного документа и его частей без разрешения **ИМАГ** запрещены. Компании **Greenlee** и **ИМАГ** оставляют за собой право без уведомления вносить изменения в описание продуктов.

# **Содержание**

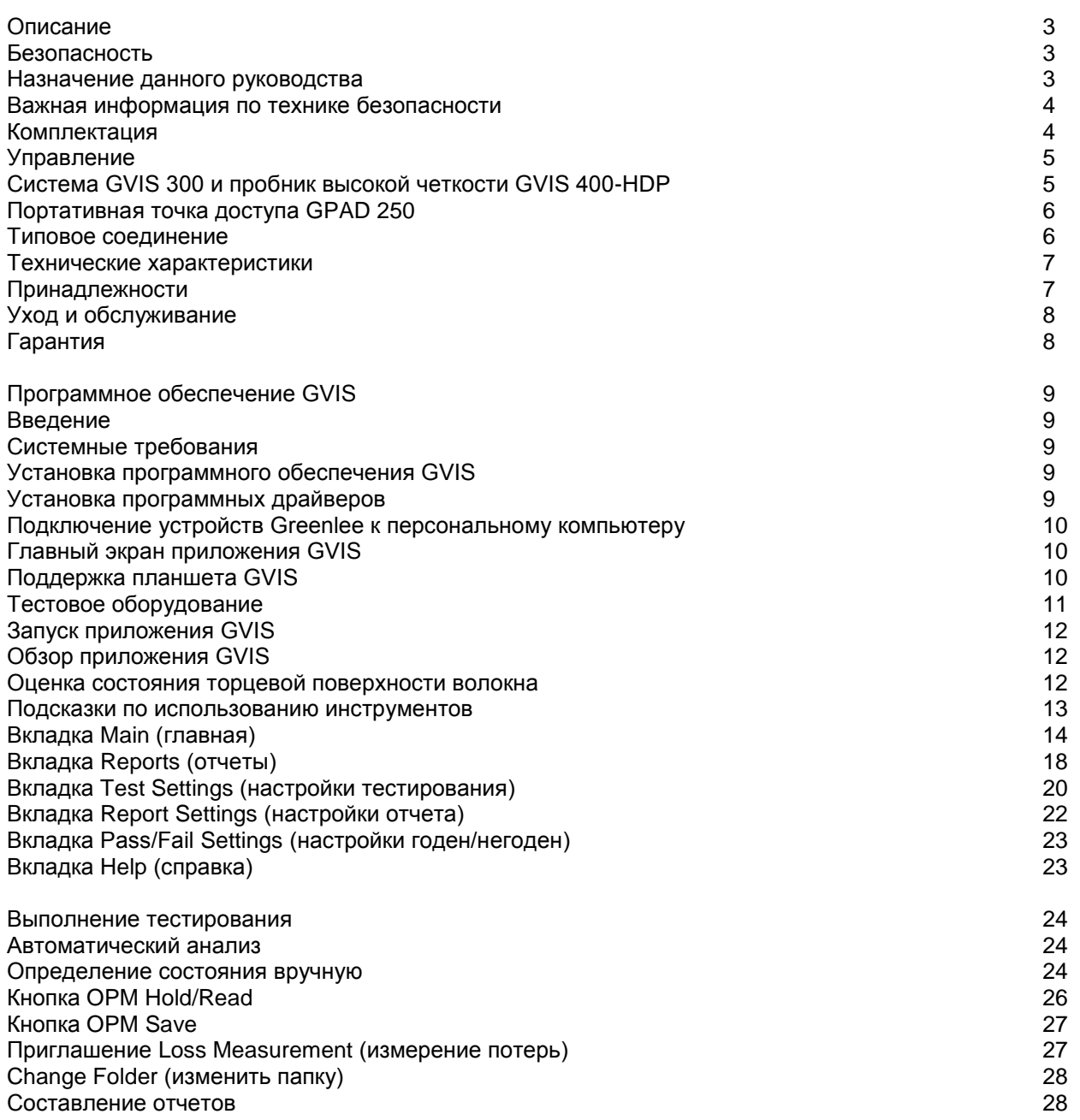

Бесплатное приложение GVIS от Greenlee Communications можно загрузить с веб-сайтов:

- greenlee.com
- Google Play
- Apple App Store

**Geral Komman MAL ADAMAGE** 

# **Описание**

Простые в использовании видеомикроскопы GVIS 300 и GVIS 400 позволяют проводить визуальный осмотр оптического соединителя. Используемая в этих инструментах уникальная система фокусировки исключает необходимость для пользователей для обеспечения эффективной фокусировки каждый раз держать видеомикроскоп в одном и том же положении. Для осмотра оптического соединителя пользователю достаточно просто вставить пробник в адаптер соединителя. Для использования полного диапазона фокусировки поворачивайте весь пробник на 1/4 - 1/2 оборота. Пользователю больше не нужно держать одну руку на колесике фокусировки.

Модель GVIS 300 имеет яркий 3,5-дюймовый (89 мм) ЖК-дисплей с высокоточной оптикой для обеспечения FOV (поле зрения) 630 мкм на 440 мкм. Литиево-ионные аккумуляторные батареи имеют длительный срок службы и обеспечивают непрерывное использование инструмента в течение 8 - 10 часов. Когда заряд аккумуляторной батареи заканчивается, входящий в комплект «интеллектуальное зарядное устройство от источника переменного тока» заряжает батарею в течение 3 часов, позволяя во время зарядки продолжать использовать инструмент.

Монитор модели GVIS 300 поставляется в мягкой нейлоновой сумке. Пробник и монитор перевозятся в жестком кейсе, в котором также располагаются зарядное устройство, дополнительные адаптеры и средства для очистки.

Система GVIS 400 включает в себя пробник высокой четкости GVIS 400-HDP, который имеет поле зрения (FOV) 860 мкм на 640 мкм. Пробник GVIS 400 можно подключать непосредственно к USB-порту персонального компьютера для использования с программным обеспечением GVIS. Кроме того, пробник можно подключать к портативной точке доступа GPAD 250.

Устройство GPAD 250 создает беспроводную точку доступа, которую можно использовать для сопряжения со смартфонами.

Модели GVIS 300 и GVIS 400 поставляются в комплекте с универсальным 2,5-миллиметровым наконечником и адаптером для соединителя стоечного типа SC. Также доступны дополнительные адаптеры для наиболее часто используемых оптических соединителей.

# **Безопасность**

При использовании и обслуживании инструментов и оборудования Greenlee чрезвычайно важным является вопрос безопасности. В данном руководстве и на корпусе инструмента приводится информация, которая позволит избежать опасности при его использовании. Пожалуйста, соблюдайте все меры безопасности.

# **Назначение данного руководства**

Данное руководство предназначено для ознакомления пользователей с безопасными методами эксплуатации и обслуживания следующих инструментов Greenlee Communications:

- Видеомикроскоп GVIS 300
- Видеомикроскоп GVIS 400-HPD
- Портативная точка доступа GPAD 250

Руководство должно быть доступно всем пользователям. Дополнительные экземпляры инструкции можно запросить бесплатно у производителя.

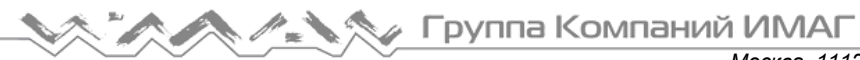

# **Важная информация по технике безопасности**

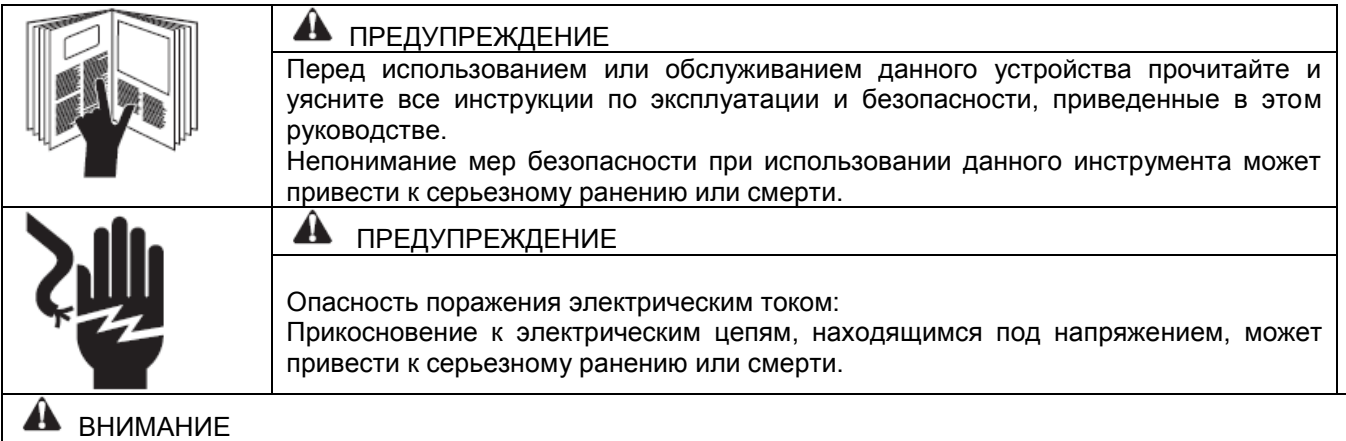

- Не пытайтесь отремонтировать этот инструмент. Он не содержит частей и компонентов, обслуживаемых пользователем.
- В корпусе устройства GPAD 250 находится небольшой вентилятор, который регулирует его внутреннюю температуру. Не блокируйте вентиляционное отверстие во время работы GPAD 250.
- Не пытайтесь заряжать GPAD 250 с помощью любого зарядного устройства, кроме входящего в его комплект.

Несоблюдение этих мер предосторожности может привести к ранению или материальному ущербу.

# **Комплектация**

## **GVIS 300**

- Монитор GVIS 300 в защитной нейлоновой сумке
- Пробник GVIS 300 с установленным универсальным 2,5-миллиметровым наконечником
- Зарядное устройство для монитора GVIS
- 2,5-миллиметровый универсальный адаптер наконечника для соединителей
- Адаптер наконечника для соединителей стоечного типа SC
- Комплект для очистки
- Кабель USB
- Жесткий кейс для переноски
- Инструкция по эксплуатации

# **GVIS 400**

- Пробник высокой четкости GVIS 400-HDP (USB)
- 2,5-миллиметровый универсальный адаптер наконечника для соединителей
- Адаптер наконечника для соединителей стоечного типа SC
- Комплект для очистки
- Кабель USB
- Жесткий кейс для переноски
- Инструкция по эксплуатации

## **GPAD 250**

- Портативная точка доступа GPAD 250
- Инструкция по эксплуатации

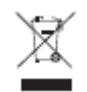

Не выбрасывайте данное устройство с бытовым мусором! Информация по утилизации приводится на сайте производителя (www.greenlee.com).

Все технические характеристики являются номинальными и могут изменяться при внесении улучшения в конструкцию. Компания Greenlee Textron Inc. не несет никакой ответственности за убытки, связанные с неправильным применением или использованием ее продукции.

# **Сохраните данное руководство**

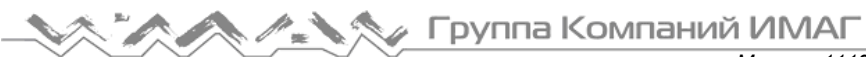

# **Управление**

# **Система GVIS 300 и пробник высокой четкости GVIS 400-HDP**

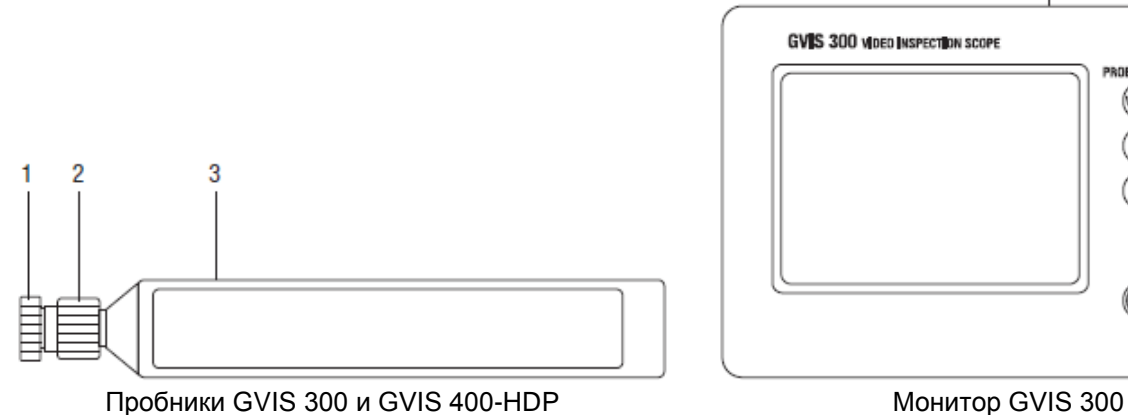

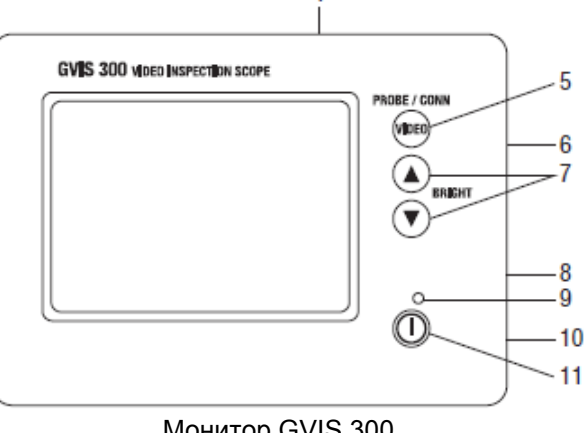

## **Пробник GVIS 300 и пробник GVIS 400-HDP**

- 1. Кольцо адаптера наконечника Адаптеры наконечника позволяют инструментам GVIS 300 и GVIS 400 получать доступ либо к соединителю стоечного типа, либо к концу фактического соединителя, если к нему возможен доступ. Пробники GVIS 300 и GVIS 400 поставляются в комплекте с двумя адаптерами, адаптером для соединителя стоечного типа SC и 2,5-миллиметровым универсальным адаптером наконечника, что позволяет осматривать любые 2,5-миллиметровые соединители (SC, ST или FC). Для установки подходящего адаптера наконечника поместите наконечник на конец пробника, аккуратно и плотно, пользуясь только пальцами, полностью вкрутите этот адаптер в кольцо наконечника. При установке адаптера наконечника не беритесь или не поворачивайте кольцо фокусировки. Для адаптеров соединителей стоечного типа удобнее совместить ключ на адаптере наконечника с центральным положением со стороны пользователя.
- 2. Кольцо фокусировки Для регулировки изображения при использовании моделей GVIS 300 и GVIS 400 используются два метода фокусировки. Первый метод применяется при использовании любого из универсальных наконечников для прямого осмотра соединителя. Для фокусировки вставьте соединитель в адаптер наконечника и настройте изображение, поворачивая кольцо фокусировки большим пальцем. Для фокусировки на поверхности соединителей стоечного типа в этих пробниках используется уникальная система фокусировки с помощью специально оборудованных адаптеров наконечника. На этих наконечниках соединителей стоечного типа имеются специальные ключи для фиксации пробника GVIS осматриваемом соединителе. Чтобы сфокусироваться на соединителе стоечного типа, просто вставьте наконечник соответствующего адаптера в соединитель и слегка поворачивайте пробник в любом направлении для полного управления фокусировкой. Во время вращения пробник можно удерживать в любом месте, что позволяет гораздо проще управлять фокусировкой.
- 3. Корпус пробника Внутри корпуса пробника находится оптический интерфейс, камера и система освещения. В корпусе пробника нет компонентов, обслуживаемых пользователем. Для правильного ухода за оптическим интерфейсом наконечника пробника обратитесь к разделу технического обслуживания.

## **Монитор GVIS 300**

- 4. Корпус дисплея Корпус дисплея объединяет 3,5-дюймовый ЖК-дисплей, аккумуляторную батарею и элементы управления для отображения необходимого изображения. Внутри корпуса нет никаких компонентов, обслуживаемых пользователем.
- 5. PROBE/CONN Эта кнопка управления предназначена только для возможных будущих функций устройства. Если кнопка нажата случайно, нажмите ее еще раз, чтобы изображение на дисплее вернулось к изображению с активного пробника.
- 6. Вход подключения пробника Вставляйте разъем пробника в разъем, расположенный на боковой стороне корпуса дисплея GVIS 300. Питание на пробник подается автоматически, и будет продолжать подаваться, пока пробник подключен к устройству. Для экономии заряда аккумуляторной

# **AMAL SEX FRYONG KOMPARING UMAL**

*Москва, 111250, а/я 40, E-mail: info@emag.ru, www.emag.ru*

батареи отсоединяйте пробник от данного разъема дисплея, когда не собираетесь его использовать.

- 7. Регулятор яркости Кнопки со стрелками, направленными вверх/вниз, позволяют регулировать яркость дисплея. (По умолчанию на GVIS 300 установлена яркость на два деления ниже максимально возможного уровня.) Регулировка яркости дисплея облегчает пользователю возможность распознавать дефекты.
- 8. Вход для подключения зарядного устройства Если при включении питания монитора GVIS 300 не включается подсветка экрана, значит, не обходимо зарядить его аккумуляторную батарею. Для зарядки аккумулятора и одновременного использования монитора GVIS 300 вставьте штекер зарядного устройства в разъем внизу слева на корпусе дисплея. Общее время зарядки составляет около трех часов. Зеленый светодиодный индикатор на зарядном устройстве указывает на полностью заряженную аккумуляторную батарею. Во время зарядки этот светодиод остается красным.
- 9. Индикатор питания Этот зеленый светодиодный индикатор указывает на то, что на ЖК-дисплей и пробник подается питание. Если аккумуляторная батарея разряжена, этот светодиодный индикатор не включится.
- 10. Порт USB Порт USB на мониторе GVIS 300 можно использовать для соединения с портом USB на персональном компьютере кабелем USB для просмотра изображения в программном обеспечении GVIS. Изображение можно будет просматривать и сохранять в приложении GVIS.
- 11. Кнопка включения питания Нажимайте данную кнопку для включения дисплея GVIS 300. Нажатие этой кнопки на включенном устройстве позволяет выключить питание.

# **Портативная точка доступа GPAD 250**

- 1. Порт USB Вставьте в этот порт USB-разъем пробника.
- 2. Светодиодный индикатор Горит, показывая, что устройство GPAD 250 является активной точкой доступа Wi-Fi.
- 3. Выключатель питания Используется для включения и выключения устройства GPAD 250 и активирования точки доступа Wi-Fi.
- 4. Разъем подключения к источнику электропитания Вставляйте в этот разъем зарядное устройство для зарядки аккумуляторной батареи. Общее время работы от аккумуляторной батареи составляет около четырех часов. Аккумуляторную батарею можно заряжать прямо во время работы точки доступа, но зарядка при этом будет занимать больше времени.
- 5. Вентилятор Позволяет регулировать внутреннюю температуру GPAD 250. Во избежание перегрева следите за тем, чтобы отверстие вентилятора не блокировалось.

# **Типовое соединение**

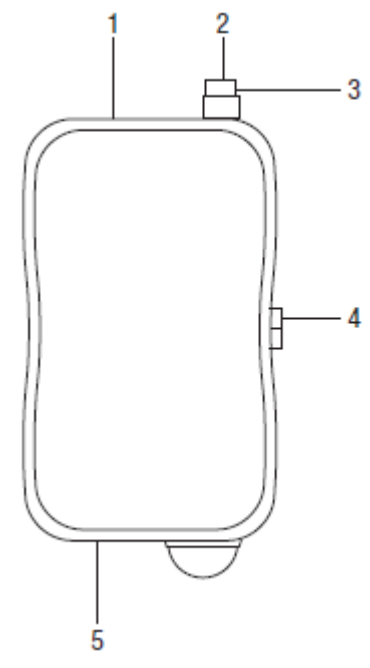

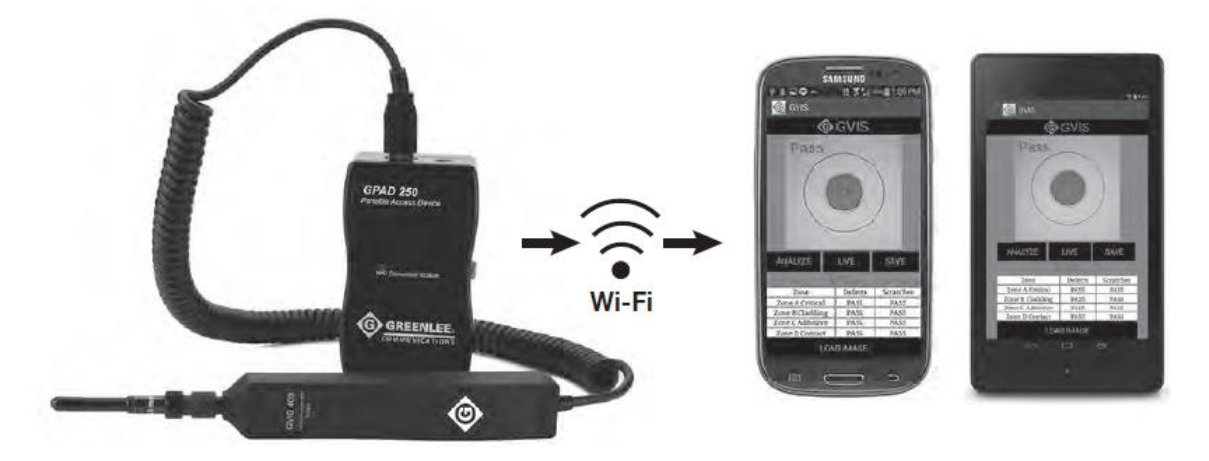

# **Технические характеристики**

# **GVIS 300**

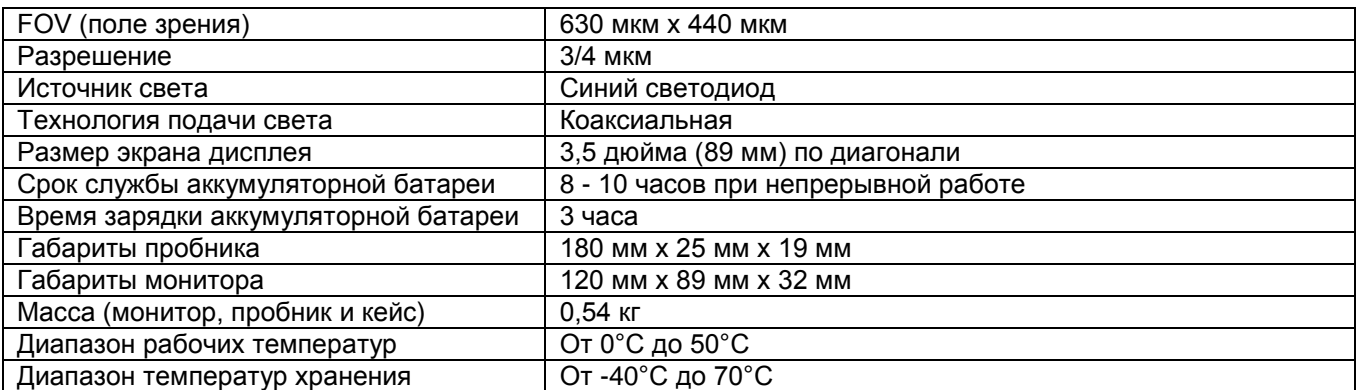

# **GVIS 400**

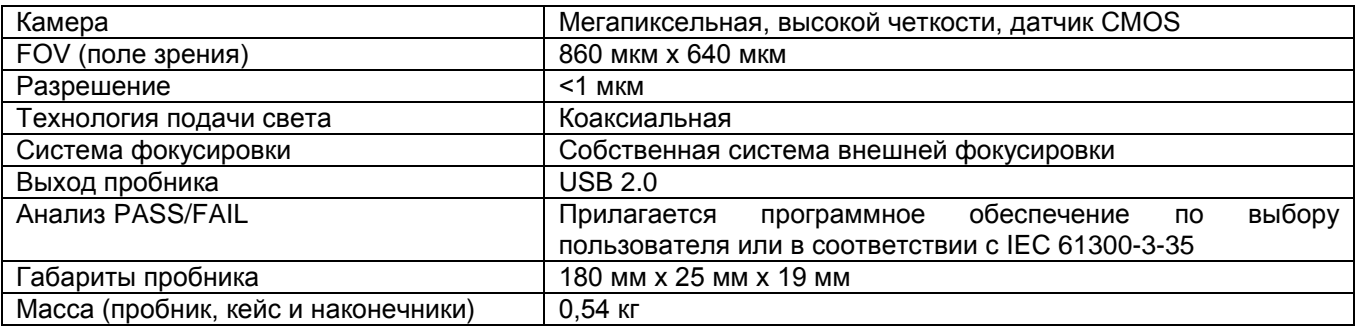

# **GPAD 250**

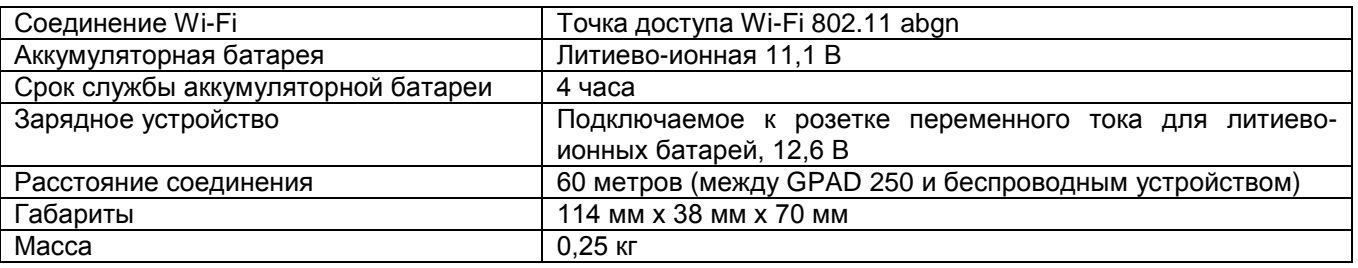

# **Принадлежности**

## **Адаптеры соединителей для GVIS 300 и GVIS 400**

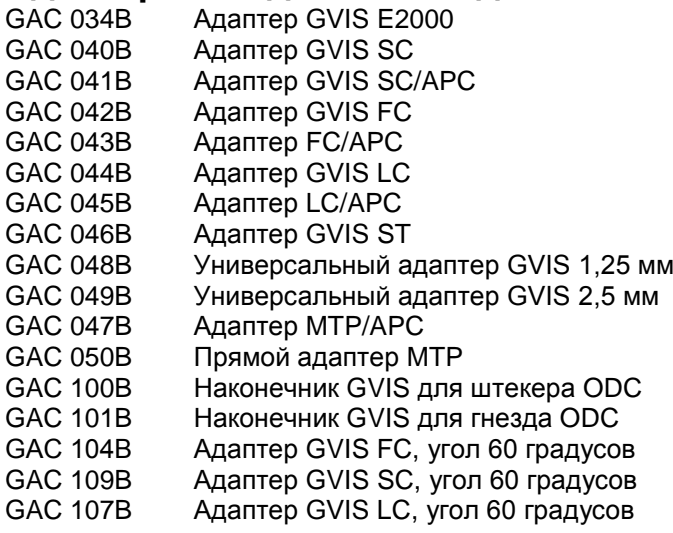

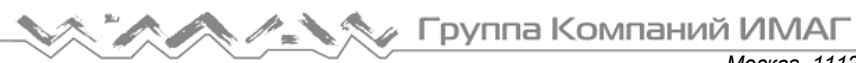

## **Кейс для переноски для GVIS 300**

GAC 103 Жесткий кейс для монитора GVIS 300, пробника GVIS 300/400, точки доступа GPAD 250, адаптеров наконечника и зарядного устройства

4923 Мягкий футляр для монитора GVIS 300, пробника GVIS 300/400, точки доступа GPAD 250, адаптеров наконечника и зарядного устройства

# **Уход и обслуживание**

Это высокоточное оптическое устройство включает в себя компоненты, с которыми необходимо бережно обращаться во время работы. Хотя конструкция этого инструмента Greenlee Communications и предусматривает возможность его использования в полевых условиях, пользователь при работе с ним должен предпринимать определенные меры предосторожности. Когда инструмент не используется, все пылезащитные колпачки должны быть установлены на свои места.

## **Уход за оптической линзой пробника и ее очистка**

Узел оптической линзы расположен в наконечнике пробника. Для получения доступа к внешней поверхности узла линзы необходимо снять адаптер наконечника. Чтобы снять адаптер, удерживайте его одной рукой и аккуратно поворачивайте кольцо адаптера наконечника против часовой стрелки другой рукой. Пытаясь снять адаптер наконечника, не поворачивайте кольцо фокусировки. После снятия адаптера наконечника можно осмотреть и очистить узел внешней линзы. Чтобы очистить эту поверхность, аккуратно удалите грязь и мусор с помощью подходящего средства для очистки объективов.

## **Обслуживание дисплея**

Дисплей модели GVIS 300 поставляется в мягкой защитной нейлоновой сумке. Хотя эта сумка и обеспечивает необходимую защиту при работе в полевых условиях, дисплей GVIS 300 следует защищать от прямых ударов. Если потребуется очистить поверхность дисплея, можно использовать чистящие средства и салфетки для очистки оптики.

## **Техническое обслуживание аккумуляторной батареи GVIS 300**

Инструмент GVIS 300 имеет подзаряжаемую литиево-ионную аккумуляторную батарею, способную обеспечить его непрерывную работу в течение более восьми часов. Модель GVIS 300 имеет «интеллектуальный адаптер зарядки», который обеспечивает зарядку аккумуляторной батареи и отключает процесс зарядки, когда батарея полностью заряжена. Для полной зарядки аккумуляторной батареи необходимо приблизительно три часа. Если после нажатия выключателя питания дисплей не включается, подключите зарядное устройство к разъему внизу на правой боковой стороне инструмента. Подключение зарядного устройства восстановит подачу питания на дисплей.

## **Техническое обслуживание аккумуляторной батареи GPAD 250**

Точка доступа GPAD 250 имеет подзаряжаемую литиево-ионную аккумуляторную батарею, способную обеспечить ее непрерывную работу в течение более четырех часов. Модель GPAD 250 имеет «интеллектуальный адаптер зарядки», который обеспечивает зарядку аккумуляторной батареи и отключает процесс зарядки, когда батарея полностью заряжена. Для полной зарядки аккумуляторной батареи необходимо приблизительно три часа.

## **Гарантия**

Компания Greenlee Textron Inc. гарантирует отсутствие дефектов материалов и изготовления данного изделия в течение двух лет со дня отправки первому заказчику.

# **Инструкции по программному обеспечению Greenlee GVIS**

# **Введение**

При подключении видеомикроскопа для осмотра разъемов полевых условиях Greenlee GVIS 400-HDP или GVIS 300 программное обеспечение Greenlee GVIS позволяет пользователю осматривать и сохранять в памяти изображения торцевой поверхности оптического соединителя и соответствующие данные. Приложение GVIS также обеспечивает проведения автоматизированного анализа годен/негоден в соответствии со спецификацией IEC 61300-3-35.

# **Системные требования**

#### **Совместимость с операционными системами**

- Windows Vista
- Windows 7
- Windows 8

#### **Требования к программному обеспечению**

- Microsoft .NET Framework 4 или более поздней версии
- Microsoft Visual C++ 2010 x86 Redistributable

## **Требования к драйверам Windows**

#### **Поддержка формирователя сигналов изображения**

- GVIS 400-HDP использует драйвер UVC 1.1, входящий в состав Windows; установка никакого другого драйвера не требуется.
- GVIS 300 использует драйвер Videology.

#### **Поддержка последовательного порта**

Если используется измеритель мощности Greenlee GRP 460, загрузите драйвер последовательного порта FTDI по адресу http://www.ftdichip.com/Drivers/CDM/CDM20824\_Setup.exe.

## **Установка программного обеспечения GVIS**

Если программное обеспечение загружено с официального сайта компании Greenlee, разархивируйте файлы на своем компьютере, запустив программу установки. После того, как программа установки закончит свою работу, закройте ее и перейдите к C:\Greenlee Software\GVIS, затем дважды щелкните кнопкой мыши на файле setup.exe.

## **Установка программных драйверов**

Перед подключением устройств Greenlee к компьютеру загрузите необходимые драйверы, следуя приведенным ниже инструкциям.

#### **Установка драйвера FTDI Chip для Greenlee GRP 460**

Скачайте драйвер FTDI Chip по адресу http://www.ftdichip.com/Drivers/CDM/CDM20824\_Setup.exe.

#### **Установка драйвера UVC для GVIS 400-HDP**

Для GVIS 400-HDP не требуется установка каких-либо драйверов; они входят в состав Windows Vista, Windows 7 и 8.

#### **Установка драйвера Videology для GVIS 300**

Для правильной работы инструмента Greenlee GVIS 300 требуется драйвер Videology для Windows. Если в конце серийного номера GVIS 300 имеется буква «C», перейдите к папке Videology/Windows 32-64-bit Cypress пакета установки и дважды щелкните кнопкой мыши на SetupVid, затем следуйте инструкциям по установке.

Если же в конце серийного номера GVIS 300 нет буквы «C», перейдите на веб-страницу http://www.videologyinc.com/download.htm и скачайте драйвер SFT-04040 для Windows, затем следуйте инструкциям по установке.

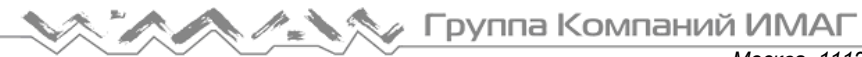

## **Подключение устройств Greenlee к персональному компьютеру**

#### **GVIS 400-HDP**

Подключите кабель устройства Greenlee GVIS 400-HDP к USB-порту компьютера. Подождите, пока Windows не загрузит драйвер UVC. Windows покажет сообщение о том, что драйвер загружен успешно.

#### **GVIS 300**

Подключите устройство Greenlee GVIS 300 к USB-порту компьютера с помощью входящего в комплект кабеля USB. Подождите, пока Windows не загрузит драйвер, который был установлен в разделе выше. Windows покажет сообщение о том, что драйвер Videology Camera загружен успешно.

#### **GRP 460**

Подключите измеритель мощности Greenlee GRP 460 к USB-порту компьютера с помощью входящего в комплект кабеля USB. Подождите, пока Windows не загрузит драйвер, который был установлен в разделе выше. Windows покажет два сообщения о том, что драйверы загружены успешно.

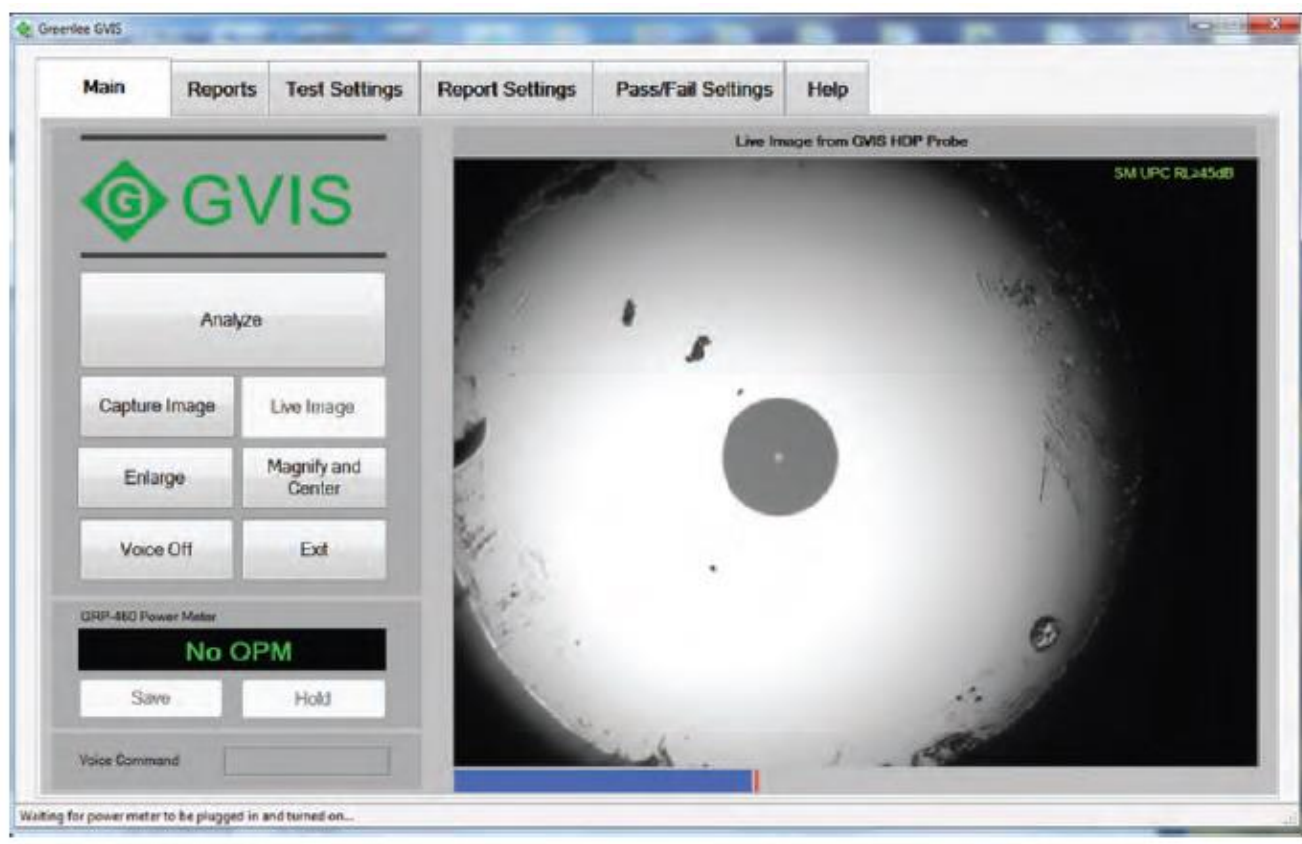

**Главный экран приложения GVIS**

Рисунок 1. Главный экран GVIS – Горизонтальная ориентация экрана

#### **Поддержка планшета GVIS**

Приложение GVIS также поддерживает управление на сенсорном экране и функцию вращения экрана. Это делает его более удобным при использовании на планшете. На рисунке 1 показан главный экран при горизонтальной ориентации. На рисунке 2 показан главный экран с вертикальной ориентацией.

Все последующие рисунки в этом руководстве показаны в горизонтальном режиме, но работа приложения GVIS в этом случае не отличается от работы в вертикальном режиме. Для адаптации к различной ориентации экрана изменяются только размеры и расположение кнопок.

Группа Компаний ИМАГ

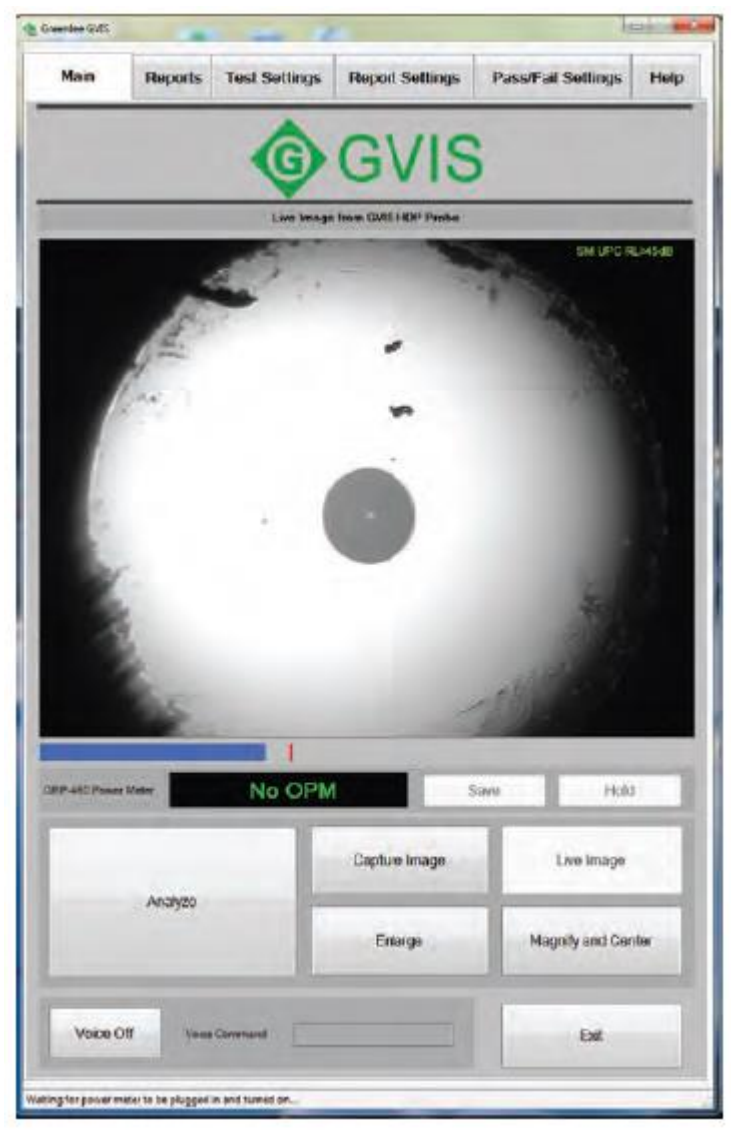

Рисунок 2. Главный экран GVIS – Вертикальная ориентация экрана

# **Тестовое оборудование**

Для визуального осмотра с программным обеспечением Greenlee GVIS можно использовать видеомикроскоп GVIS 400-HDP или GVIS 300. Для измерения мощности (дБм) или измерения потерь (дБ) можно использовать измеритель мощности GRP 460.

#### **Видеомикроскоп GVIS 400-HDP**

Подключите инструмент GVIS 400-HDP к порту USB компьютера. Питание подается от порта USB.

#### **Видеомикроскоп GVIS 300**

С помощью входящего в комплект кабеля USB подключите инструмент GVIS 300 к порту USB компьютера. Подайте питание на инструмент.

#### **Измеритель оптической мощности GRP 460**

С помощью входящего в комплект кабеля USB подключите инструмент GRP 460 к порту USB компьютера. Подайте питание на инструмент.

## **Запуск приложения GVIS**

Для запуска приложения Greenlee GVIS дважды щелкните кнопкой мыши на иконке GVIS на рабочем столе компьютера. На рисунках 3 и 4 показаны функции всех элементов главного экрана.

# **Обзор приложения GVIS**

#### **Оценка состояния торцевой поверхности волокна**

Приложение GVIS позволяет оценивать состояние торцевой поверхности волокна двумя способами – автоматически и технически (вручную). Для автоматической оценки состояния требуется пробник Greenlee GVIS 400-HDP. Для выполнения автоматической оценки состояния техник должен подсоединить волокно к пробнику GVIS 400-HDP, сфокусировать изображение и нажать кнопку Analyze (анализировать). Программное обеспечение Greenlee выполнит анализ состояние и выдаст результат путем сравнения дефектов волокна со спецификацией IEC 61300-3-35 2009. Для получения дополнительной информации обратитесь к подразделу «Автоматический анализ» в разделе «Осуществление тестирования».

Для оценки состояния вручную можно использовать пробник GVIS 400-HDP или GVIS 300. Для ручной оценки состояния техник подсоединяет волокно к пробнику, фокусирует изображение и оценивает состояние торцевой поверхности волокна путем визуального изучения изображения. Для получения дополнительной информации обратитесь к подразделу «Оценка состояния вручную» в разделе «Осуществление тестирования».

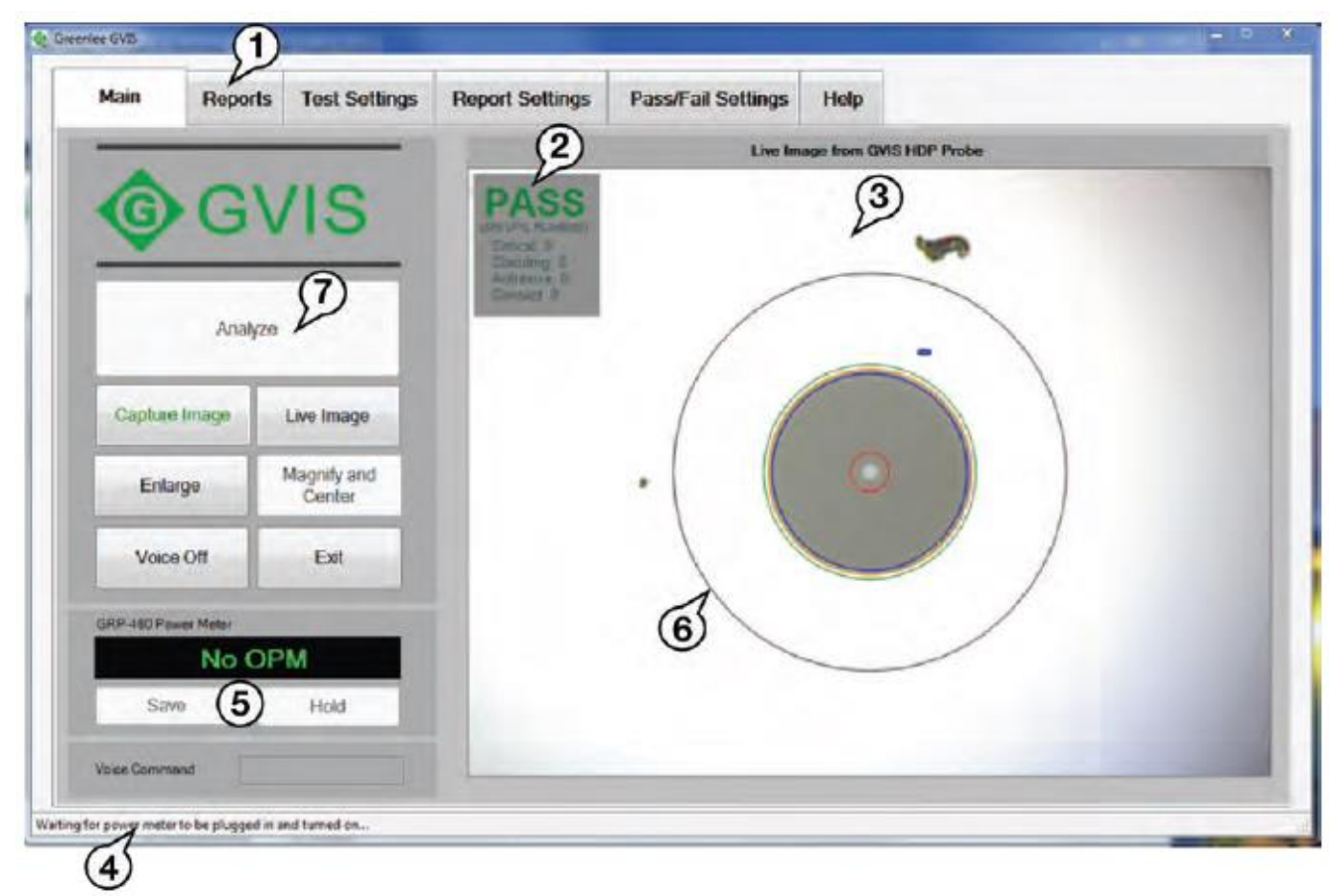

Рисунок 3. Функции приложения GVIS – Режим автоматической оценки состояния

- 1 Выбор вкладки
- 2 Индикатор PASS/FAIL (годен/негоден)
- 3 Окно отображения прямого или сохраненного изображения
- 4 Строка состояния
- 5 Элементы управления измерителя оптической мощности GRP 460 и результаты измерения
- 6 Круги оценки состояния
- 7 Кнопка автоматического анализа

# Группа Компаний ИМАГ

*Москва, 111250, а/я 40, E-mail: info@emag.ru, www.emag.ru*

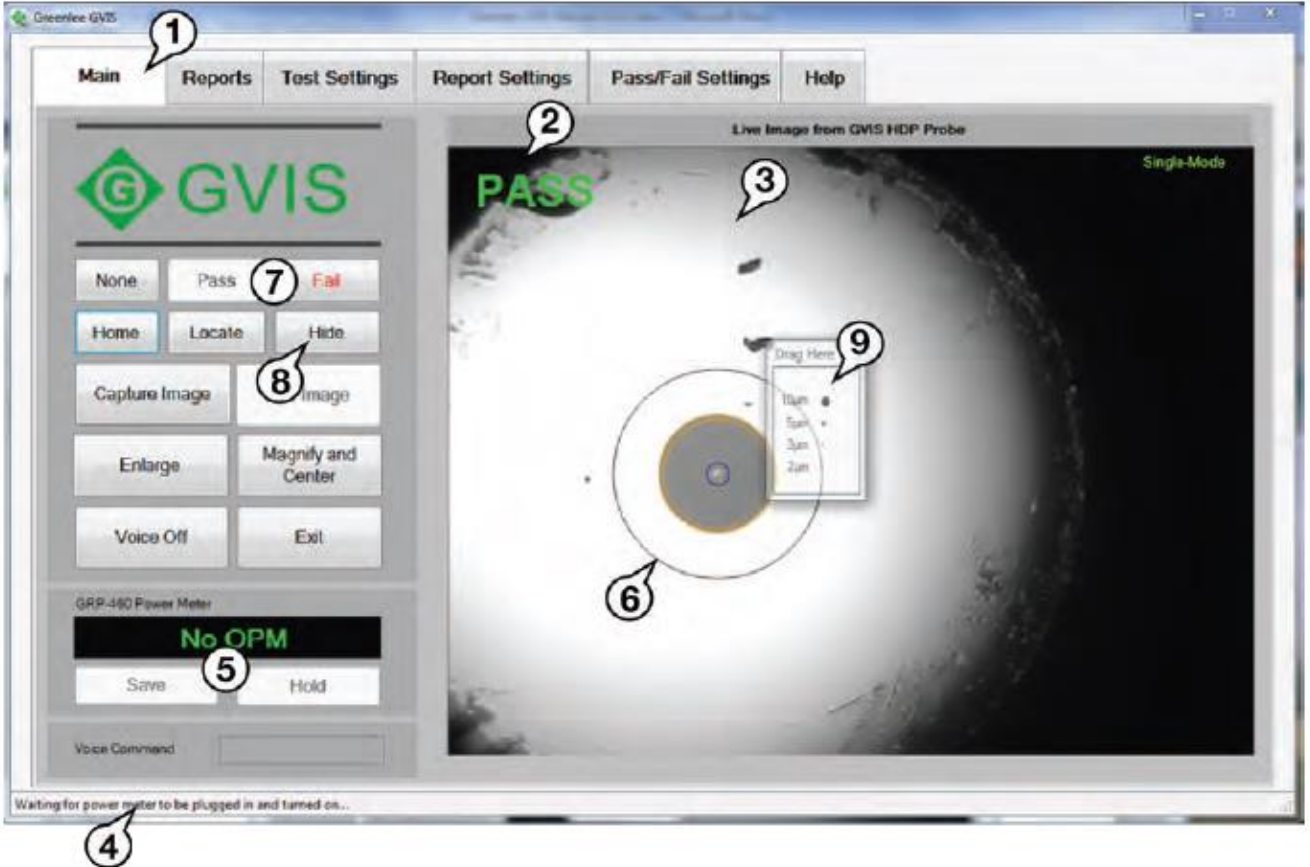

Рисунок 4. Функции приложения GVIS – Режим ручной оценки состояния

- 1 Выбор вкладки
- 2 Индикатор PASS/FAIL (годен/негоден)
- 3 Окно отображения прямого или сохраненного изображения
- 4 Строка состояния
- 5 Элементы управления измерителя оптической мощности GRP 460 и результаты измерения
- 6 Круги оценки состояния
- 7 Кнопки Pass/Fail (годен/негоден)
- 8 Кнопки Hide/Show (скрыть/показать оценку состояния)
- 9 Круги примеров дефектов для наложения

## **Подсказки по использованию инструментов**

Чтобы отобразить всплывающую подсказку, описывающую функцию кнопки, удерживайте курсор над этой кнопкой. Смотрите рис. 5.

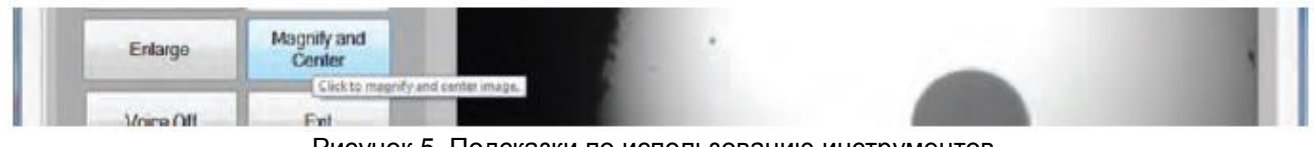

Рисунок 5. Подсказки по использованию инструментов

# **Вкладка Main (главная)**

Вкладка Main (главная) содержит все функции для выполнения теста, но перед началом тестирования пользователю необходимо установить требуемые настройки на вкладках настроек (Settings). Обратитесь к приведенному ниже описанию «Вкладки Settings (настройки)».

#### **Analyze (анализировать)**

После того, как на соответствующих вкладках параметров были сделаны необходимые настройки, можно выполнять анализ торцевой поверхности волокон.

Кнопка Analyze (анализировать) включается после подключения к пробнику Greenlee 400-HDP волоконного кабеля и выполнения фокусировки.

#### **Capture Image (захватить изображение)**

Когда в окне изображения отображается прямое изображение торца волокна, на вкладке Main (главная) появляется кнопка Capture Image (захватить изображение). Нажмите на кнопку Capture Image (захватить изображение), чтобы открыть окно Save File (сохранить файл). Здесь можно создать новую папку для сохранения изображения или сохранить его в уже существующей папке.

Когда сохраняется изображение торца оптического волокна, также сохраняется информация на вкладке Report Settings (настройки отчета) (например, название компании-заказчика). Чтобы загрузить любое изображение и информацию об изображение в приложение GVIS, щелкните на сохраненном изображении кнопкой мыши. Когда создается отчет, информация о клиенте сообщается вместе с изображением.

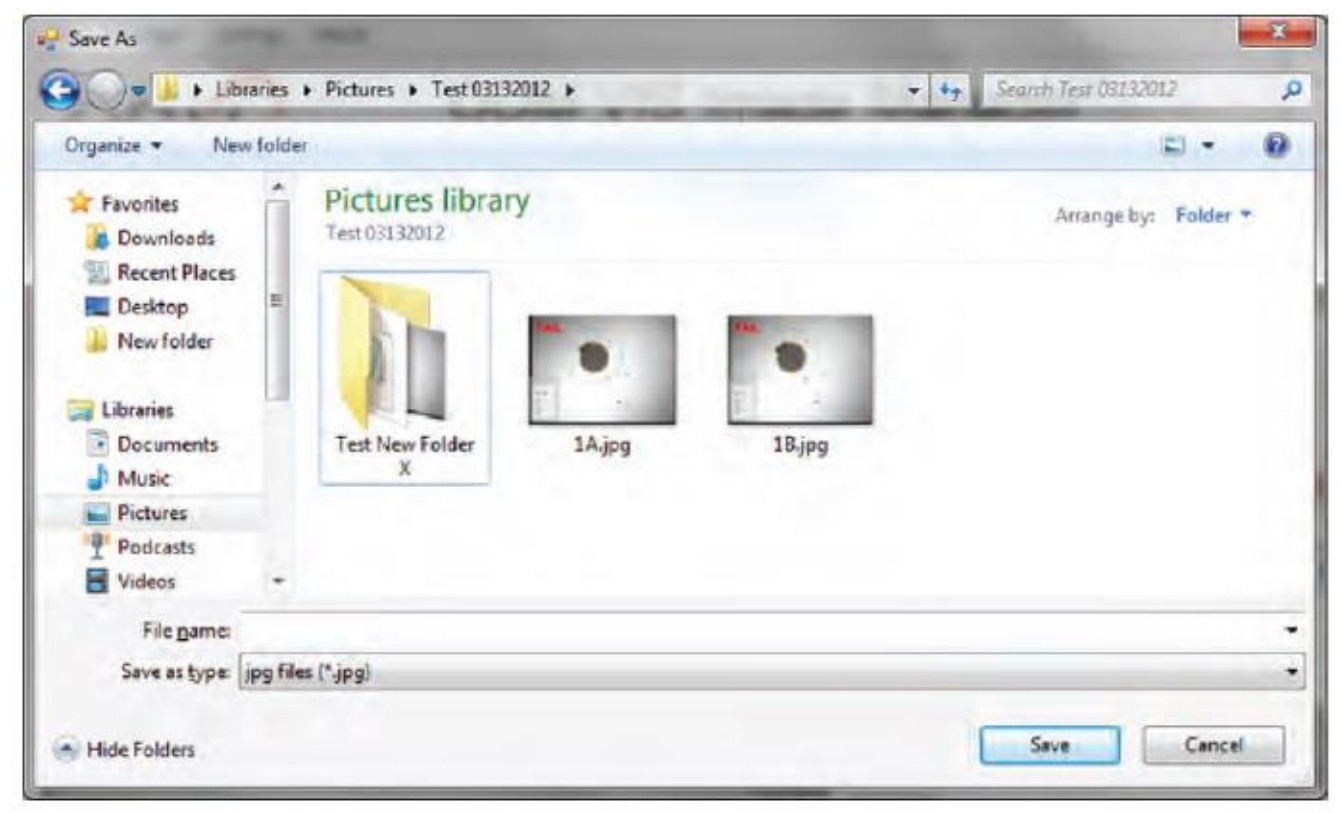

Рисунок 6. Экран файлов захваченных изображений

## **Live Image (прямое изображение)**

Если на вкладке Main (главная) отображается сохраненное или проанализированное изображение, щелкните кнопкой мыши на кнопке Live Image (прямое изображение) для отображения видеосигнала, поступающего от пробника GVIS 400-HDP или GVIS 300 в режиме реального времени.

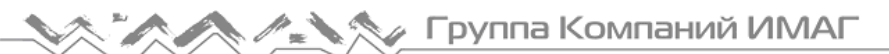

#### **Enlarge (увеличить)**

Чтобы отобразить большую по размерам версию изображения, отображаемого на главном экране приложения, как показано на рис. 7, щелкните кнопкой мыши на кнопке Enlarge (увеличить). Чтобы закрыть окно увеличенного изображения, нажмите на кнопку Windows X в правом верхнем углу экрана или на кнопку Exit (выход).

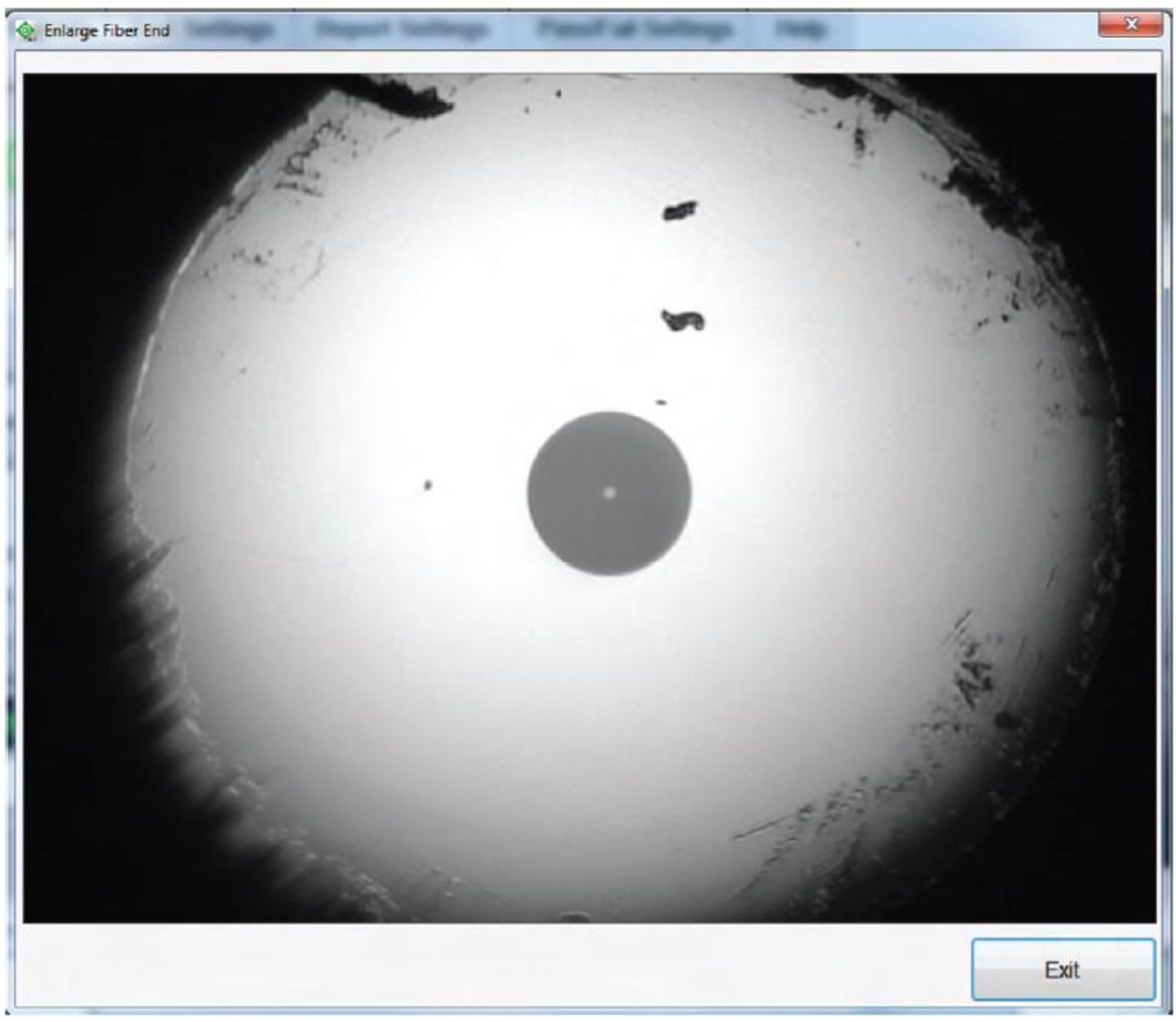

Рисунок 7. Окно увеличенного изображения

#### **Magnify and Center (увеличить и расположить в центре)**

Нажимайте кнопку Magnify and Center (увеличить и расположить в центре), чтобы увеличить отображаемое изображение приблизительно в 2,5 раза и расположить торцевую поверхность волокна в центре экрана. Смотрите рис. 8.

Для возвращения к обычному режиму просмотра, нажмите кнопку Full Field of View (полное поле обзора).

# Группа Компаний ИМАГ

*Москва, 111250, а/я 40, E-mail: info@emag.ru, www.emag.ru*

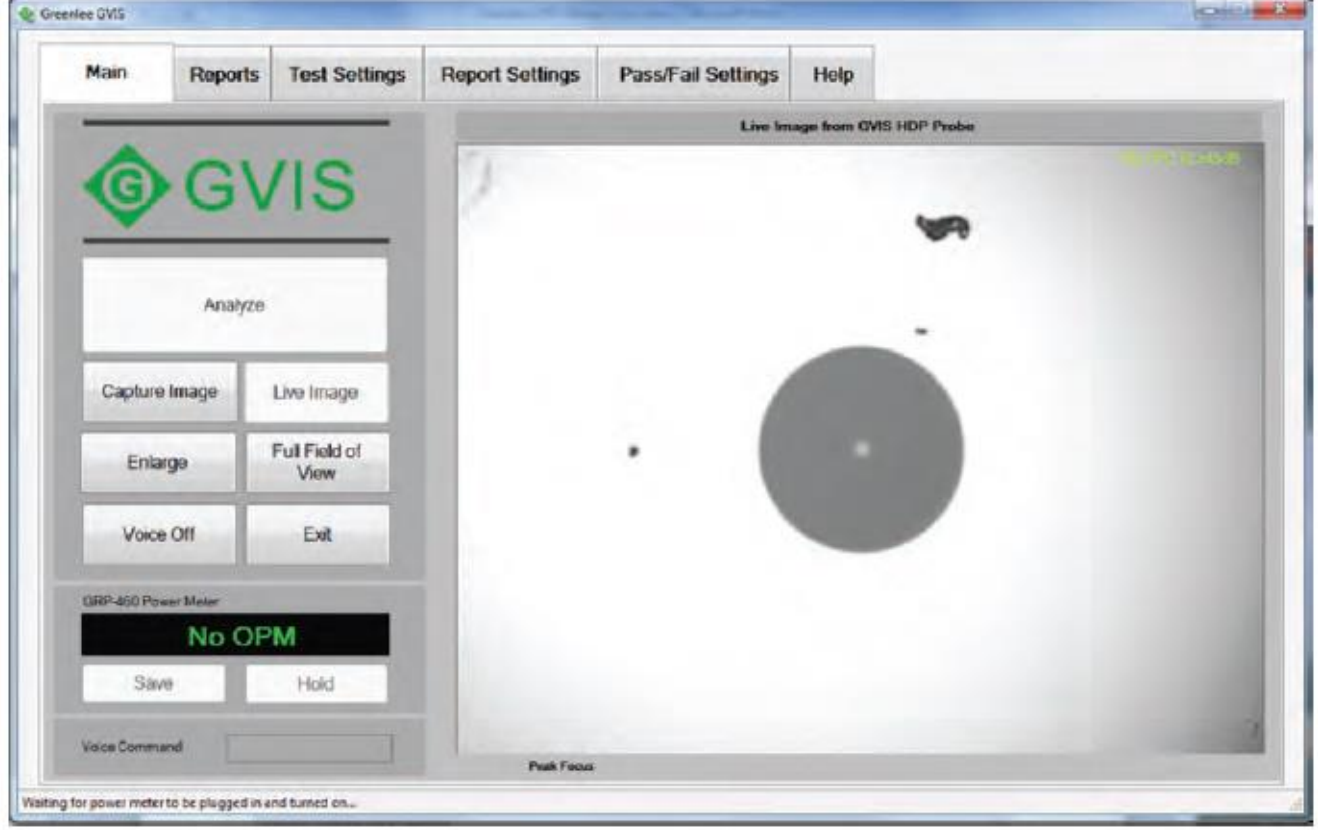

Рисунок 8. Экран Magnify and Center (увеличить и расположить в центре)

#### **Voice On/Off (включить/выключить голосовые команды)**

В ситуациях, когда обе руки пользователя заняты, можно использовать голосовые команды. Голосовые команды можно включать и выключать, щелкая кнопкой мыши на кнопке Voice Commands (голосовые команды). Когда данная функция включена, предоставляется обратная связь команд, показанная на рис. 9. Зеленый цвет означает, что команда была понята. Если же цвет желтый, команда была понята, но, возможно, была неверно истолкована. Красный цвет означает, что команда не была понята.

Ниже приводится несколько голосовых команд, которые можно использовать вместо нажатия на кнопку.

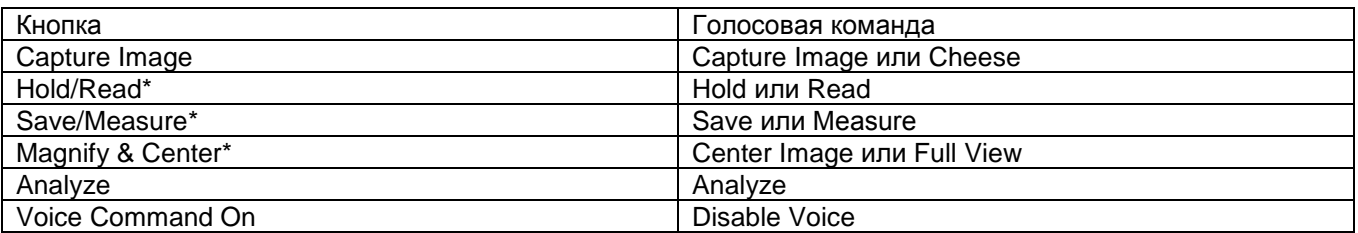

\* Для этих команд можно использовать одну и ту же команду для переключения между состояниями кнопки. Например, если сказать Center Image, приложение GVIS увеличит изображение и расположит его в центре экрана. Вместо того чтобы сказать Full View, можно снова сказать Center Image, чтобы вернуться к полноэкранному изображению.

# Группа Компаний ИМАГ

*Москва, 111250, а/я 40, E-mail: info@emag.ru, www.emag.ru*

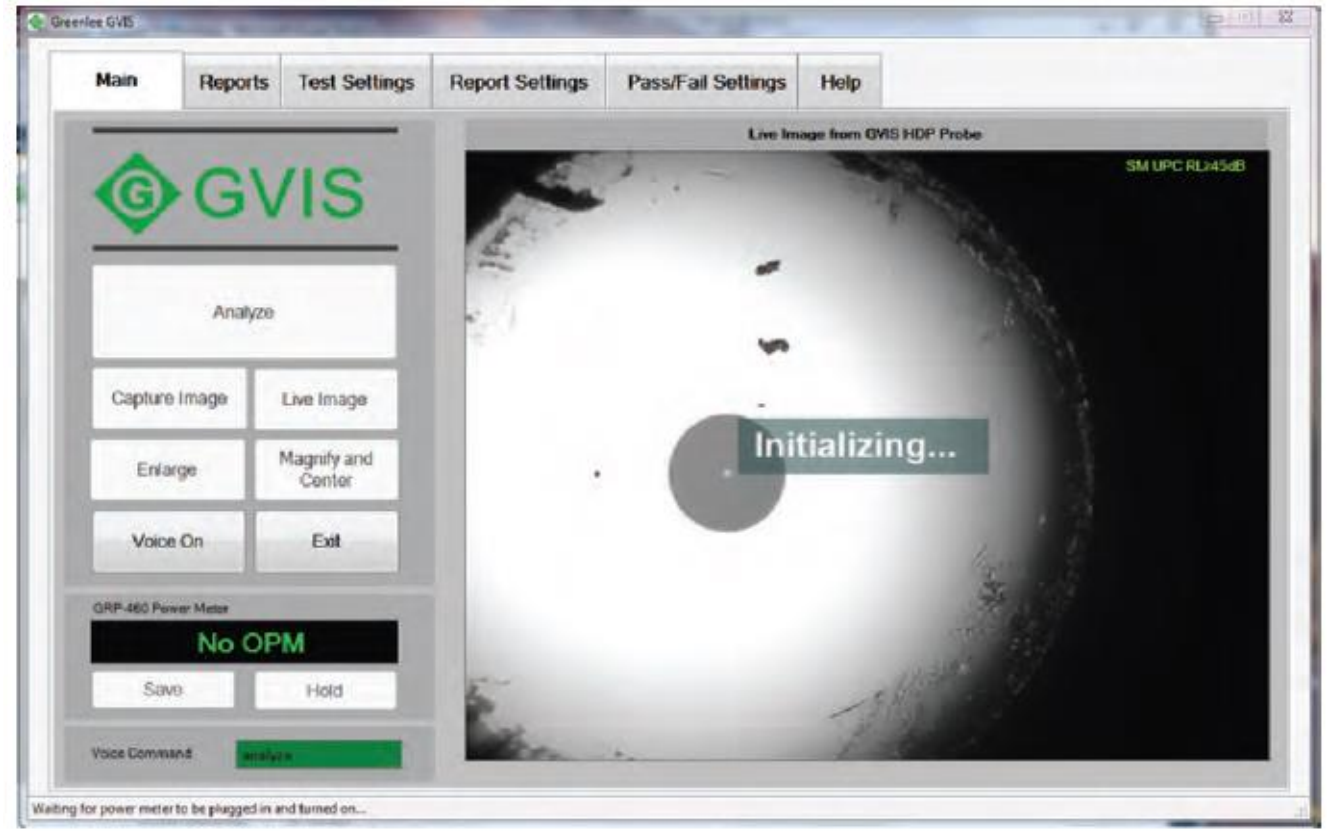

Рисунок 9. Обратная связь для голосового управления

#### **Панель фокусировки**

Синяя панель фокусировки располагается под изображением торца волокна на вкладке Main (главная). Панель появляется, когда на экране отображается прямое изображение и изображение не полностью размыто. Панель призвана помочь сфокусировать изображение. При вращении кольца фокусировки на пробнике Greenlee изображение становится более четким, и красный индикатор пикового уровня сохраняется в месте лучшей фокусировки. Каждый раз, когда достигается новое пиковое значение, изображение, соответствующее ему, сохраняется во временном буфере. Если изображение становится более сфокусированным после достижения пикового значения, изображение для пиковой фокусировки продолжает сохраняться. При нажатии кнопки Analyze (анализировать) используется лучшее сфокусированное изображение, а не то изображение, что отображается в момент нажатия кнопки Analyze. Это позволяет использовать для анализа изображение с лучшей фокусировкой.

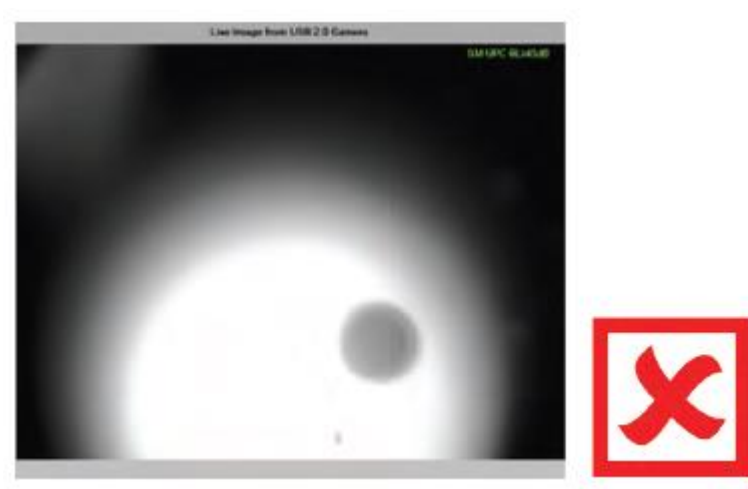

Рисунок 10. Несфокусированный торец оптического волокна

**Стр. 17 из 30**

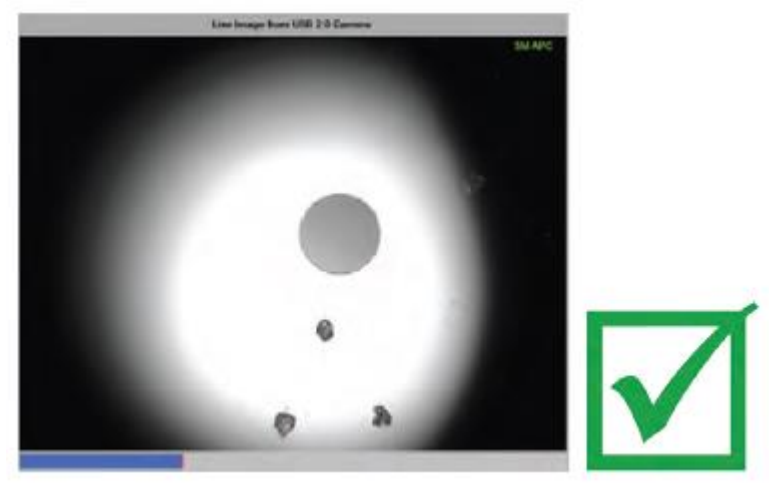

Рисунок 11. Сфокусированный торец оптического волокна

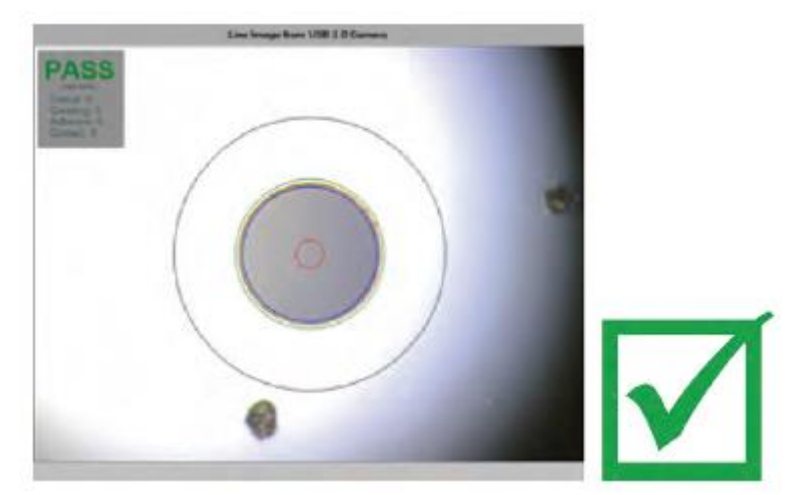

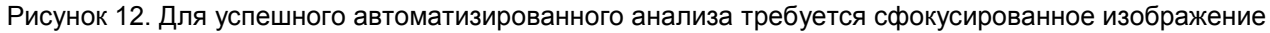

## **Exit (выход)**

Чтобы закрыть приложение GVIS, нажмите Exit (выход).

# **Вкладка Reports (отчеты)**

Вкладка Reports (отчеты) содержит список сохраненных изображений торцевых поверхностей волокон. Эти изображения позволяют создавать отчеты двух типов, GVIS и Site Loss.

Отчет GVIS включает в себя изображения торцевых поверхностей волокон и измерения, полученные с помощью измерителя мощности, для выбранного теста. Обратитесь к разделу «GVIS Report (отчет GVIS)».

Отчет Site Loss позволяет создавать в формате Excel отчет обо всех изображениях, хранящихся в текущей выбранной папке. Обратитесь к разделу «Site Loss Report (отчет о потерях на площадке)».

| Main               | Reports | <b>Test Settings</b>          | <b>Report Settings</b>    | Pass/Fail Settings | Help   |        |   |
|--------------------|---------|-------------------------------|---------------------------|--------------------|--------|--------|---|
|                    |         | C/Users/Greg/Pictures/Laconia |                           |                    |        |        |   |
| <b>GVIS Report</b> |         | o                             |                           |                    |        |        |   |
| Site Loss Report   |         | $10a$ .jpg                    |                           | 11b.jpg            | 1a.jpg | 2b.jpg |   |
| Clear Check Boxes  |         | E                             |                           |                    |        |        |   |
|                    |         | 10b.jpg                       |                           | 12a.jpg            | 1b.jpg | 3a.jpg |   |
| Change Folder      |         | E                             |                           |                    |        |        |   |
|                    |         | 11a.jpg                       |                           | 12b.jpg            | 2a.jpg | 3b.jpg |   |
|                    |         | ×1                            | $\overline{\mathfrak{m}}$ |                    |        |        | ٠ |

Рисунок 13. Вкладка Reports (отчеты)

#### **Кнопка GVIS Report (отчет GVIS)**

Для создания отчета GVIS выберите одно или два изображения торцов волокон и щелкните кнопкой мыши на GVIS Report.

Измерения мощности: Для включения в отчет измерений мощности сначала выберите одно или два изображения, которые необходимо связать с измерением мощности. Затем нажмите на кнопку Save (сохранить) на вкладке Main (главная), когда отображается соответствующее измерение потерь.

#### **Кнопка Site Loss Report (отчет потерь на площадке)**

Позволяет создать отчет в формате Excel для всех изображений торцов волокон в выбранной папке.

#### **Кнопка Clear Check Boxes (убрать метки из всех полей)**

Позволяет убрать метки из всех полей.

#### **Кнопка Change Folder (выбрать другую папку)**

Позволяет пользователю выбрать другую или создать новую папку. В идеале папку следует создавать для каждой площадки тестирования; это позволит легко создавать отчеты типа Site Loss (потери на площадке). Обратитесь к разделу «Site Loss Report (отчет о потерях на площадке)»

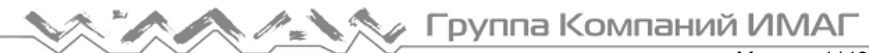

# **Вкладка Test Settings (настройки тестирования)**

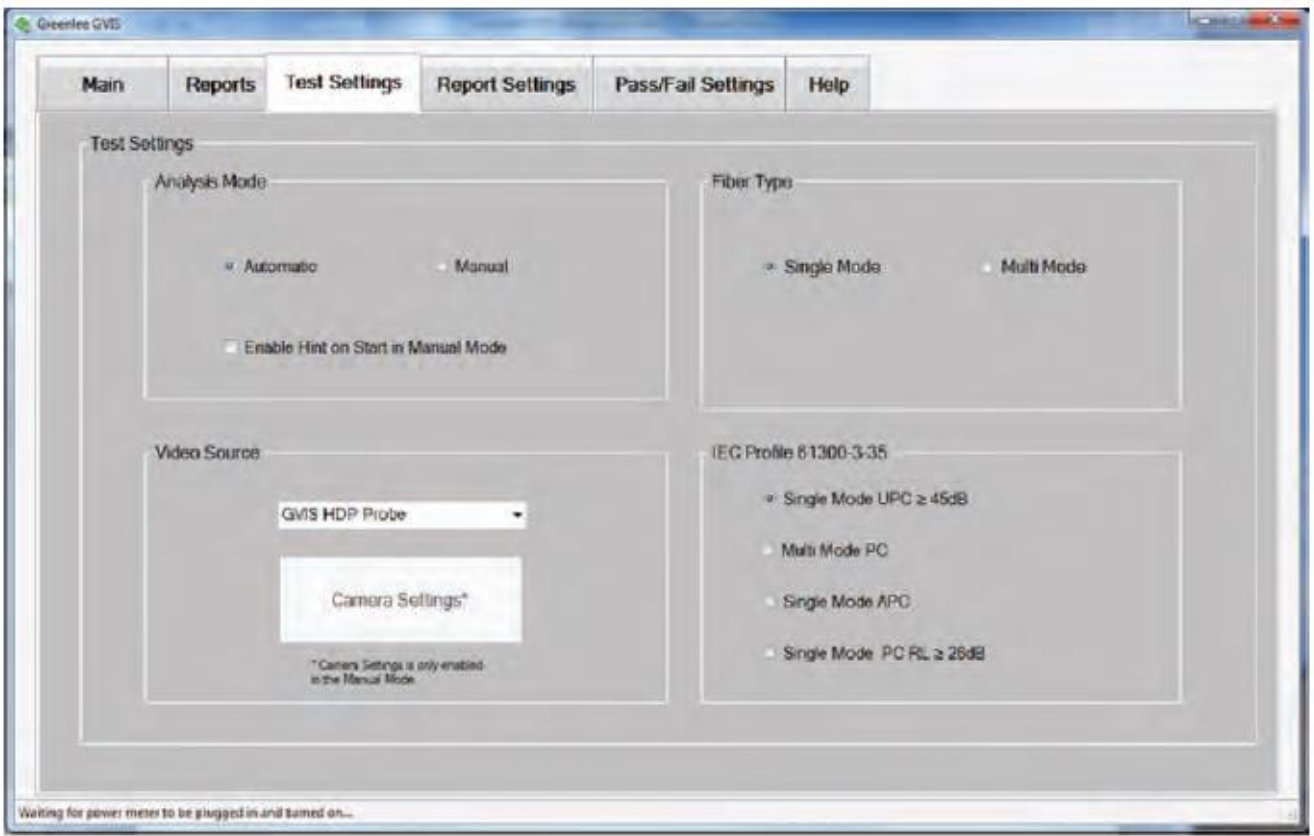

Рисунок 14. Вкладка Test Settings (настройки тестирования) приложения GVIS

#### **Analysis Mode (режим анализа)**

Чтобы изменить режим оценки состояния, откройте вкладку Test Settings (настройки тестирования) и выберите автоматический (Automatic) или ручной (Manual) режим на панели Analysis Mode (режим анализа). Если в качестве источника видеосигнала выбран инструмент GVIS 300, автоматический режим будет недоступен.

#### **Fiber Type (тип волокна)**

Пользователь может выбирать из двух типов волокон - одномодового и многомодового. Для того чтобы во время анализа использовался правильный размер критической зоны, пользователь должен выбрать правильный тип волокна. Диаметр одномодового волокна 25 мкм, а многомодового волокна 65 мкм.

#### **Выбор источника видеосигнала**

Для выбора источника видеосигнала щелкните кнопкой мыши на разворачивающемся списке на панели Video Source (источник видеосигнала). Названия пробников Greenlee – Greenlee HDP Probe, USB 2.0 Camera и Videology Camera.

#### **Элементы управления изображением**

Элементы управления изображением доступны только тогда, когда приложение GVIS находится в режиме ручного анализа. Они позволяют регулировать яркость, контрастность, резкость, и показатель гамма изображения.

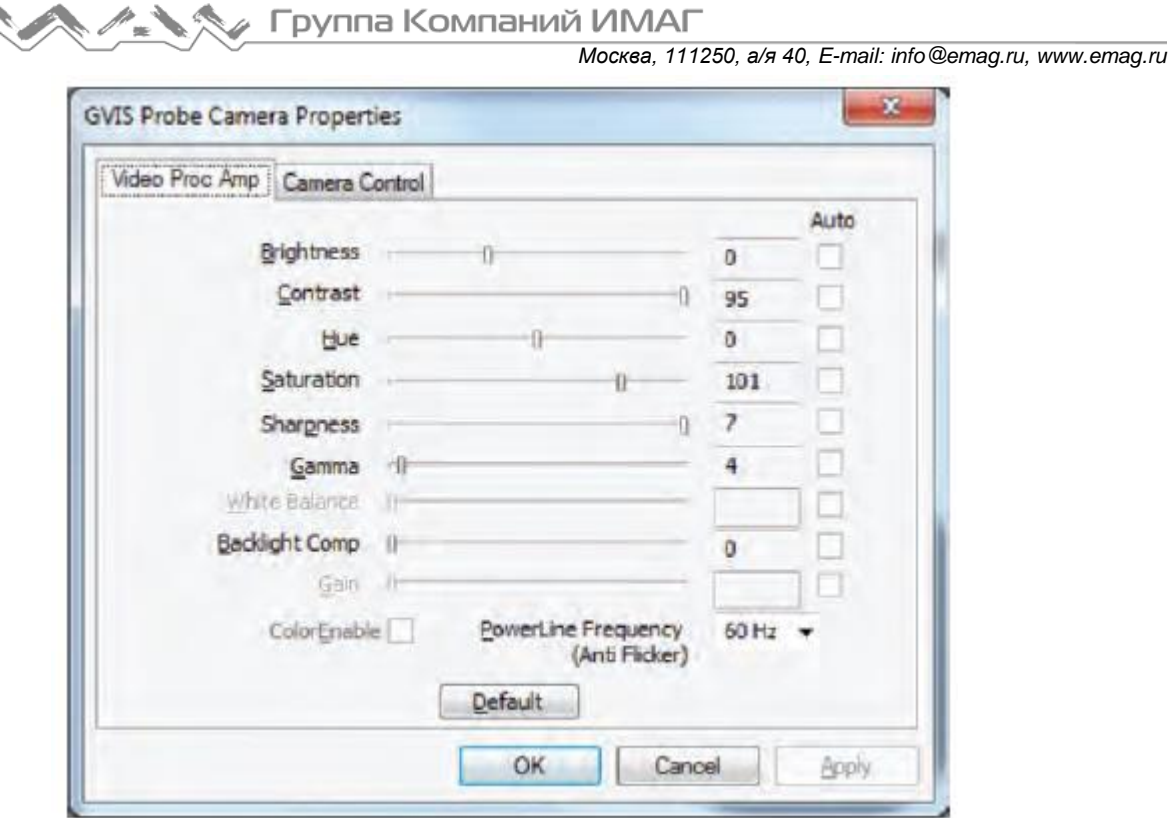

Рисунок 15. Элементы управления изображением

#### **IEC Profile 61300-3-35 (профиль IEC 61300-3-35)**

 $\Delta$   $\Delta$ 

При выполнении тестирования в режиме автоматического анализа необходимо выбрать спецификацию IEC для сравнения размеров и расположения дефектов. Спецификация используется для того, чтобы определить проходит ли волокно тестирование или не проходит. Варианты тестирования:

- Одномодовое UPC ≥ 45 дБ
- Многомодовое PC
- Одномодовое APC
- Одномодовое PC RL ≥ 26 дБ

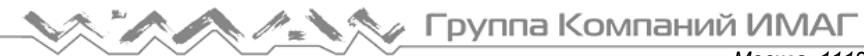

# **Вкладка Report Settings (настройки отчета)**

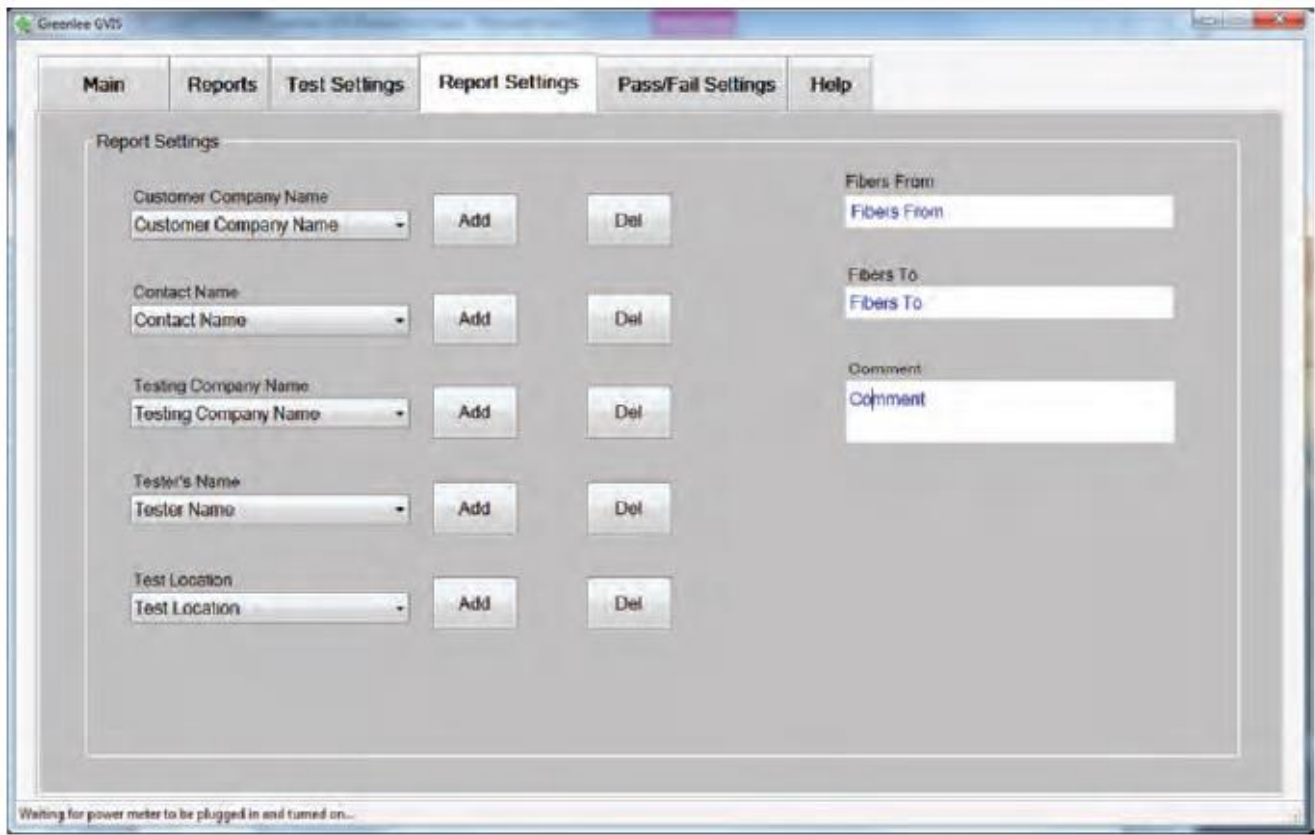

Рисунок 16. Вкладка Report Settings (настройки отчета) приложения GVIS

#### **Информация о тестировании**

На вкладке Report Settings (настройки отчета) содержится информация, помогающая в описании сохраненного изображения волокна.

В разворачивающихся списках содержится информация, которая с большой вероятностью будет повторяться. Такие списки можно пополнять, нажимая расположенную рядом кнопку Add (добавить). Списки обозначены как Customer Company Name (название компании-клиента), Contact Name (контактное лицо), Testing Company Name (название тестирующей компании), Tester's Name (имя проводящего тестирование) и Test Location (место проведения тестирования). Чтобы удалить запись из списка, выберите ее и нажмите находящуюся рядом кнопку Del (удалить).

Информацию в текстовых полях Fibers From (волокна от), Fibers To (волокна к) и Comment (комментарий) можно использовать для того, чтобы описать местоположение тестирования.

В верхней части заголовка отчетов имеется пространство для названия компании. Для заполнения заголовка используется название, которое введено в поле Customer Company Name (название компанииклиента) на вкладке Report Settings (настройки отчета).

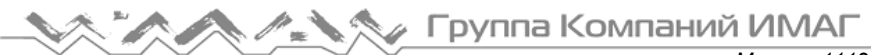

# **Вкладка Pass/Fail Settings (настройки годен/негоден)**

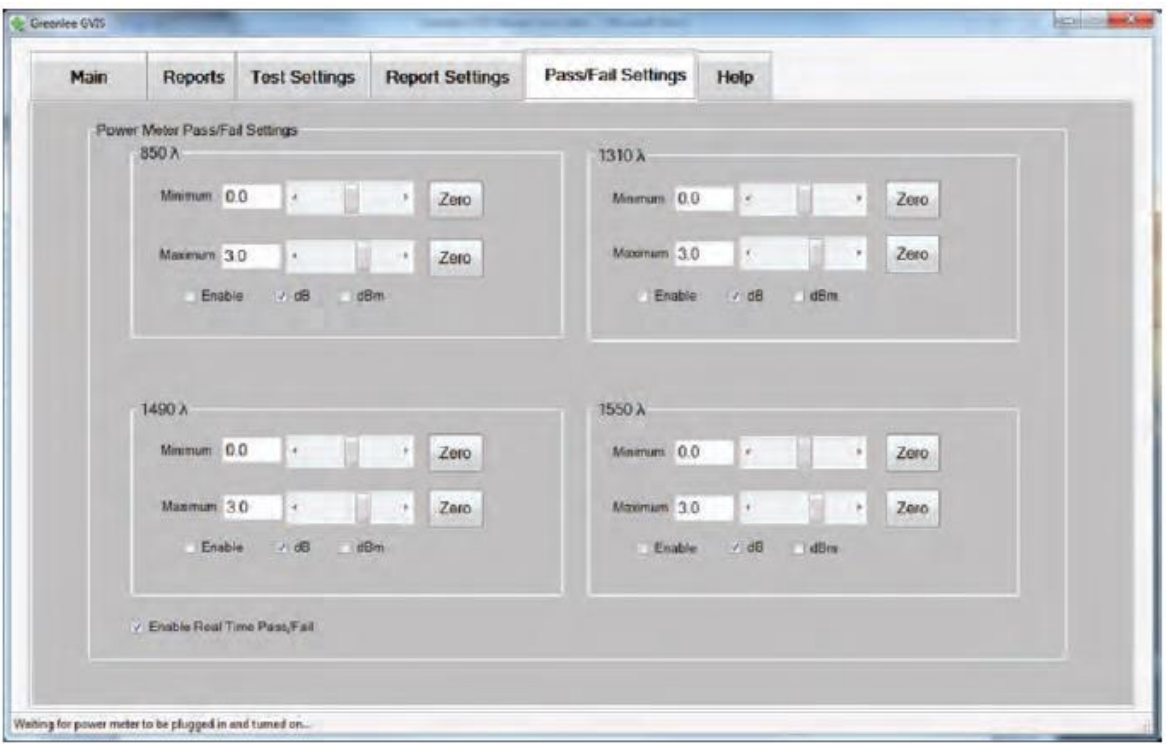

Рисунок 17. Вкладка Pass/Fail Settings (настройки годен/негоден)

На этой вкладке можно установить и активировать предельные значения для состояния годен/негоден измерения потерь, как показано на рис. 17. Если данная функция включена и показания измерителя мощности превышают установленный предел, то в отчете об измерении указывается Fail (негоден).

# **Вкладка Help (справка)**

На вкладке Help (справка) указывается номер версии программного обеспечения GVIS и обеспечивается доступ к инструкции по эксплуатации. Также она содержит конкретные пользовательские руководства и подробную информацию о зонах торцевой поверхности волокна.

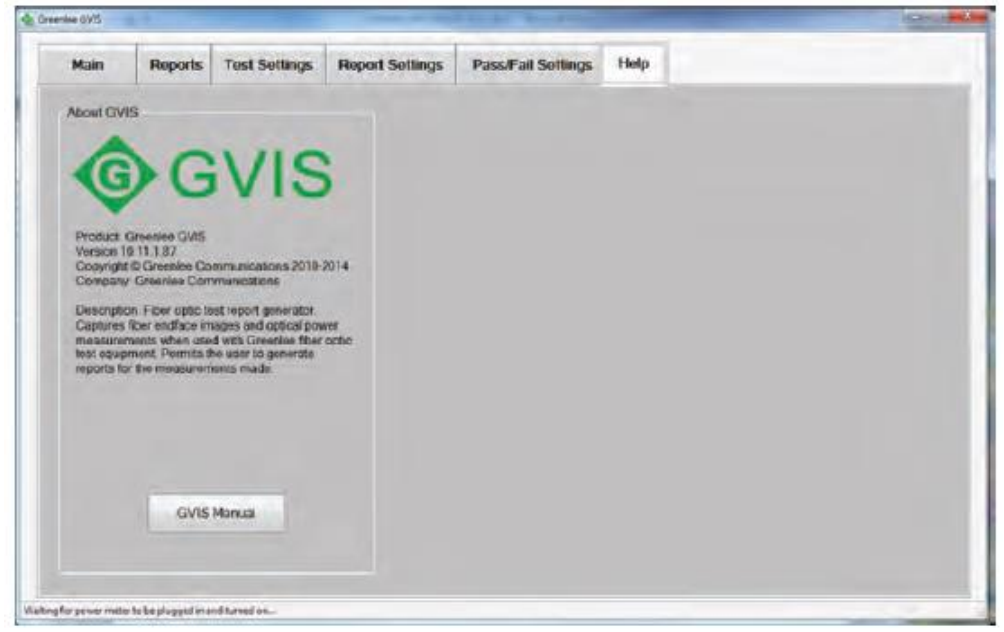

Рисунок 18. Вкладка Help (справка)

**Стр. 23 из 30**

# **Выполнение тестирования**

## **Автоматический анализ**

Для автоматической проверки состояния подсоедините волокно к инструменту GVIS 400-HDP и сфокусируйте изображение. Если волокно необходимо очистить, сделайте это, затем снова подсоедините его к инструменту GVIS 400-HDP, проведите фокусировку и нажмите кнопку Analyze (анализировать). Программное обеспечение GVIS выполнит анализ путем сравнения дефектов на волокне со спецификацией IEC 61300-3-35 2009, и сообщит о результате в форме Pass (годен) или Fail (негоден) с указанием количества дефектов в каждой зоне.

Окрашенные в синий цвет дефекты были обнаружены, но не превышают указанного для зоны размера и не являются причиной считать волокно негодным. Окрашенные в красный цвет дефекты равны или превышают указанный размер и являются причиной считать волокно негодным. Для получения подробной информации обратитесь к спецификации IEC 61300-3-35 2009.

Чтобы посмотреть подробную информацию о дефекте, поместите над ним курсор мыши. В верхнем левом углу под полем Pass/Fail (годен/негоден) появится всплывающее окно. Смотрите рис. 19.

Чтобы сменить спецификацию, которая используется для определения годности или негодности волокна, откройте вкладку Test Settings (настройки тестирования) и перед выполнением теста выберите желаемую спецификацию.

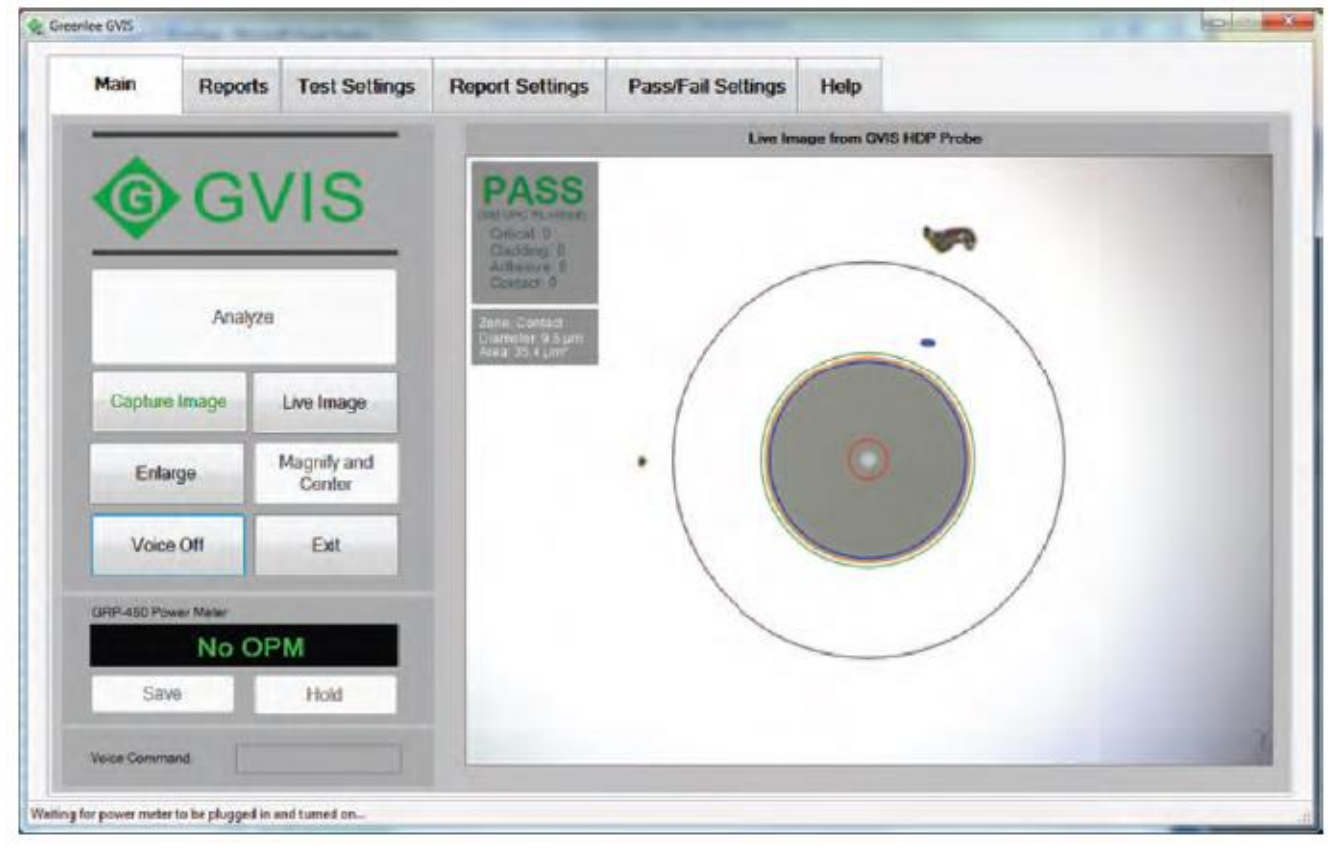

Рисунок 19. Экран автоматической проверки состояния

## **Определение состояния вручную**

#### **Определение состояния наложением дефектов**

Для оценки размера любых частиц или царапин в зонах оценки волокна используется процедура наложения. Зоны определяются спецификацией IEC 61300-3-35.

Чтобы отобразить круги определения состояния, как показано на рисунке ниже, нажмите кнопку Show Grading. Панель наложения можно перемещать по экрану, перетаскивая мышью за ее верхнюю часть. Для перемещения панели наложения в исходное положение, в нижний правый угол изображения, щелкните кнопкой мыши на кнопке Home.

# Группа Компаний ИМАГ

*Москва, 111250, а/я 40, E-mail: info@emag.ru, www.emag.ru*

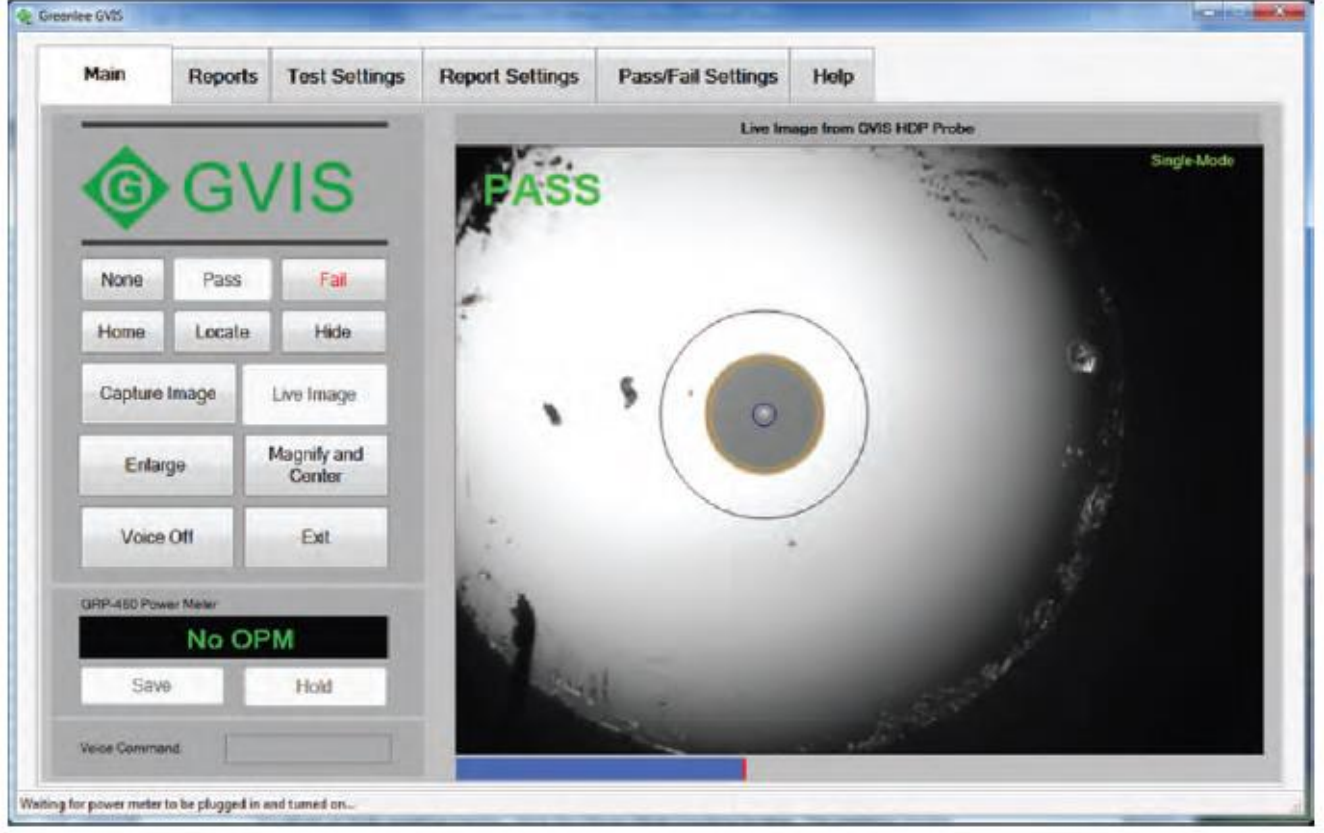

Рисунок 20. Пример наложения дефектов

#### **Круги оценки состояния**

Чтобы показать или скрыть круги оценки состояния, нажимайте кнопку Show/Hide Grading. Круги (зоны) оценки состояния определяются спецификацией IEC 61300-3-35.

Используя в качестве ориентира круги оценки состояния, пользователь может оценивать состояние торца волокна по изображению и ставить метку Pass (годен) или Fail (негоден), нажимая на соответствующую кнопку. Если никакая оценка состояния не требуется, нажмите кнопку None.

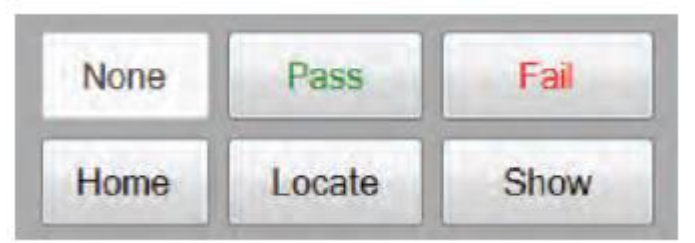

Рисунок 21. Кнопки None/Pass/Fail (нет/годен/негоден) и Show/Hide (показать/скрыть)

Круги оценки состояния можно совместить с сердцевиной волокна, указав мышью на центр сердцевины и щелкнув правой кнопкой мыши или нажав на кнопку Locate. Также их можно смещать влево, вправо, вверх или вниз, сначала щелкнув кнопкой мыши на изображении волокна, а затем воспользовавшись кнопками со стрелками на клавиатуре. Нажмите и удерживайте кнопку Shift, а затем нажимайте кнопки со стрелками для перемещения кругов на десять пикселей.

Размер кругов оценки состояния можно изменять, сначала щелкнув кнопкой мыши на изображении волокна, а затем поворачивая колесико мыши, или, нажав и удерживая кнопку Ctrl, нажимая кнопки со стрелками, направленными вверх и вниз, на клавиатуре.

Группа Компаний ИМАГ

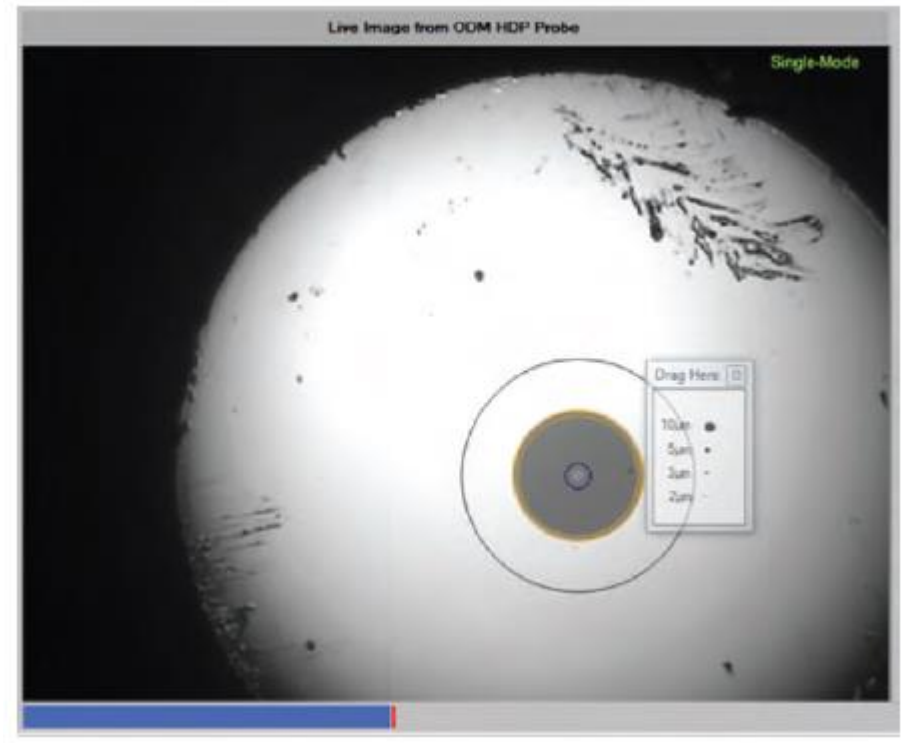

Рисунок 22. Отображаются круги оценки состояния волокна

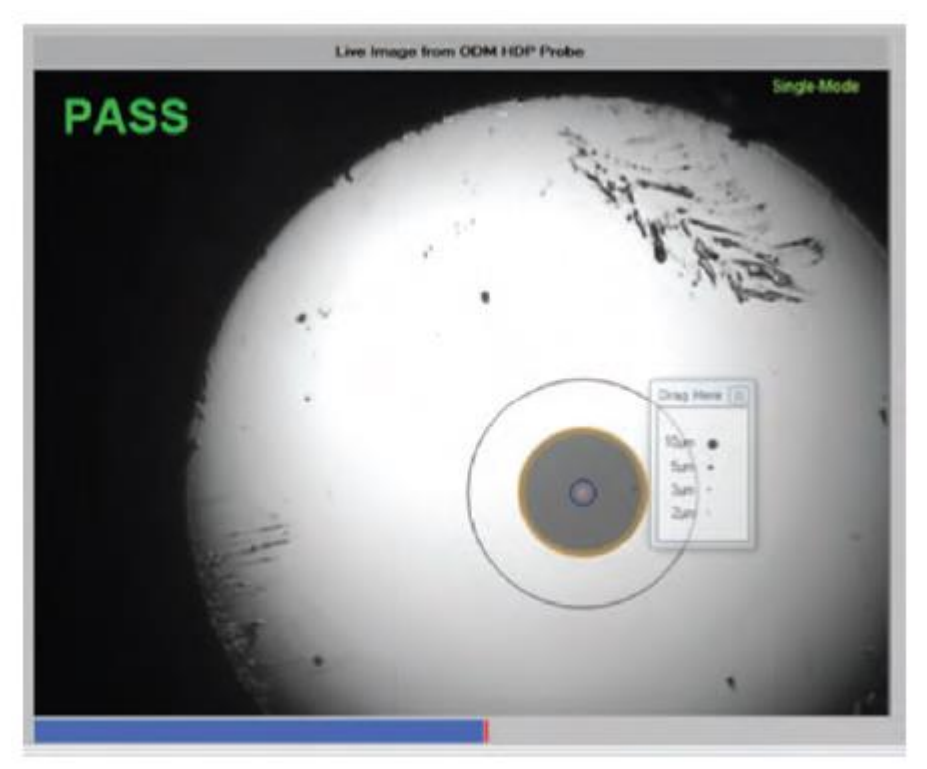

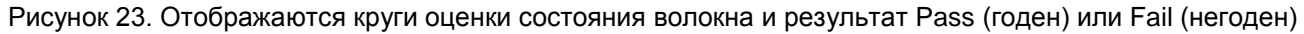

# **Кнопка OPM Hold/Read**

Нажатия кнопки OPM Hold/Read позволяют останавливать или возобновлять получение показаний от измерителя мощности Greenlee GRP 460.

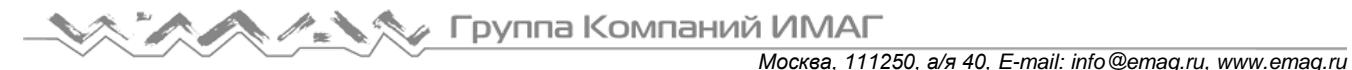

# **Кнопка OPM Save**

Для сохранения результатов измерения мощности сначала выберите одно или два изображения торцов волокон на вкладке Reports (отчеты), а затем нажмите кнопку OPM Save (сохранить) на вкладке Main (главная). Появится экран, показанный на рисунке 25. (Совет: Если хотите выбрать два изображения, нажмите и удерживайте кнопку Shift, затем щелкайте кнопкой мыши на изображениях.)

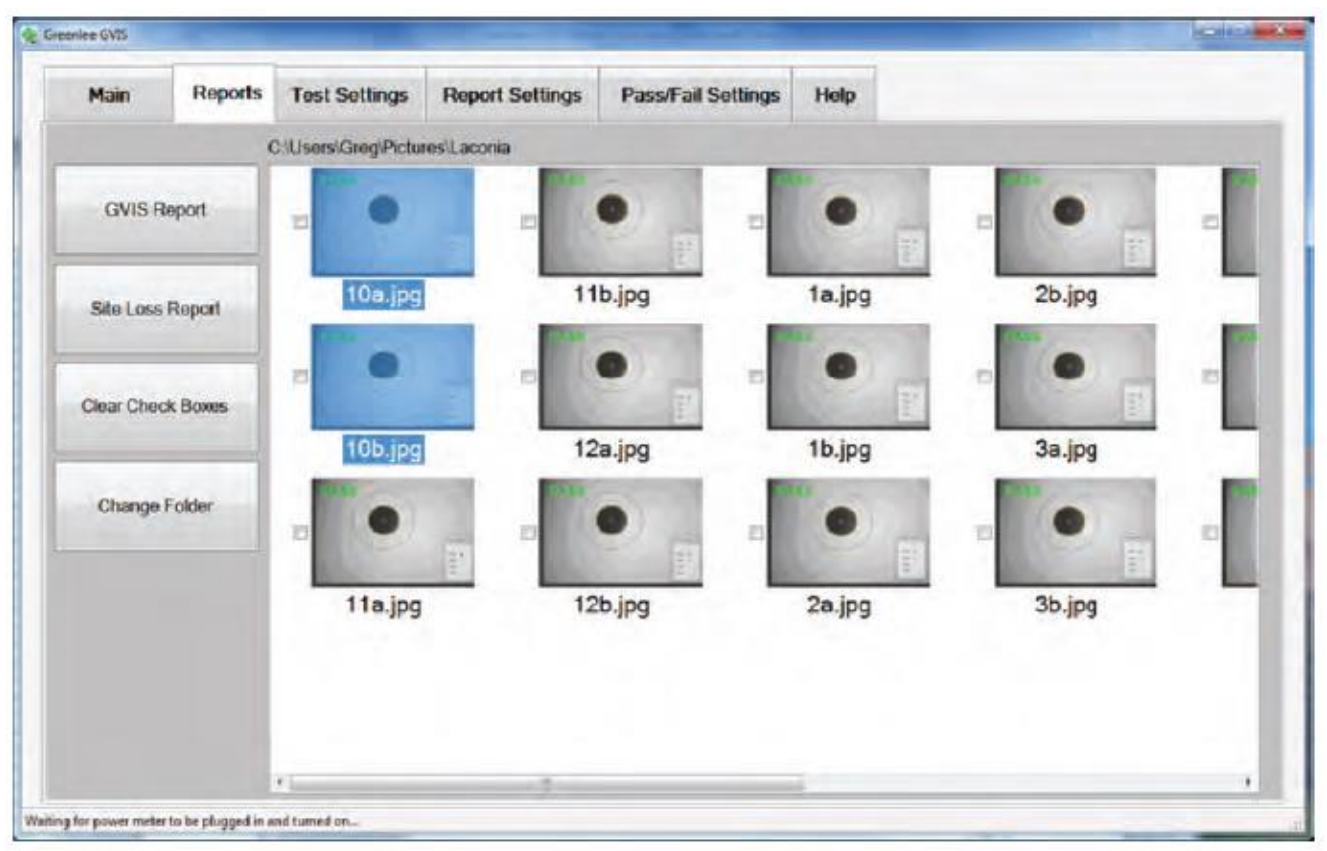

Рисунок 24. Для сохранения измерений мощности выбраны два изображения торцевых поверхностей волокон

# **Приглашение Loss Measurement (измерение потерь)**

Приглашение Loss Measurement (измерение потерь) позволяет сохранять измерения оптической мощности для отчетов. Если на экране, показанном на рисунке 25, выбрать No (нет), измерение будет проводиться только для магистральной части кабеля. Если же выбрано Yes (да), измерение будет включать в себя перемычку «верхнего сектора».

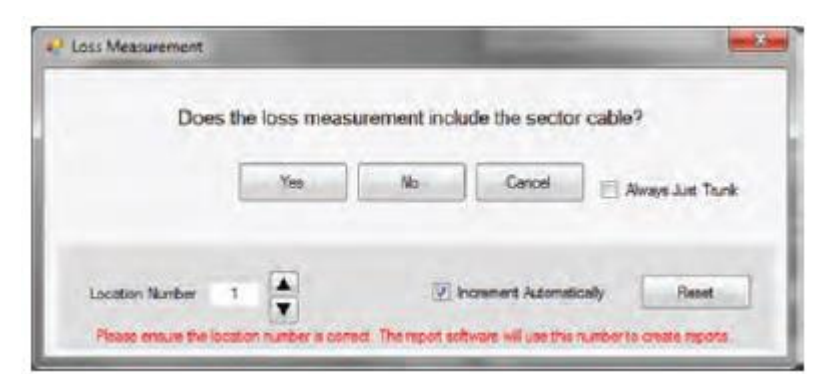

Рисунок 25. Приглашение Loss Measurement (измерение потерь) – функция Always Just Trunk (всегда только магистральная линия) отключена

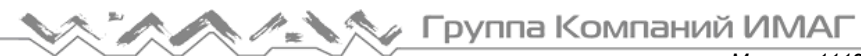

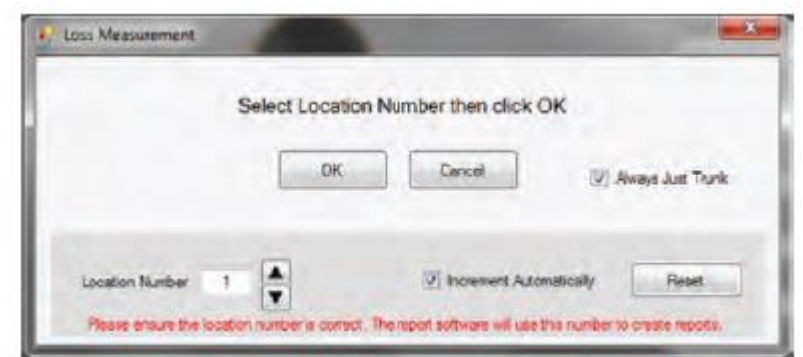

Рисунок 26. Приглашение Loss Measurement (измерение потерь) – функция Always Just Trunk (всегда только магистральная линия) включена

Location Number: Указывает место, в котором проводится измерение, например, место 1 из 12. Важно правильно ввести номер места; в противном случае отчеты будут неточными.

Increment Automatically: Поставьте метку в этом поле, если хотите увеличивать номер местоположения на единицу каждый раз, когда проводится измерение и результат сохраняется в файле изображения.

Reset: Сброс номера местоположения на 1.

Always Just Trunk: Поставьте метку в этом поле, если всегда измеряются магистральные линии без «верхнего сектора». Если в данном поле стоит метка, измеренное «верхнего сектора» не будет предлагаться, как показано на рисунке 26.

# **Change Folder (изменить папку)**

Чтобы выбрать другую папку для сохранения изображений или создать новую папку, нажмите кнопку Change Folder (изменить папку).

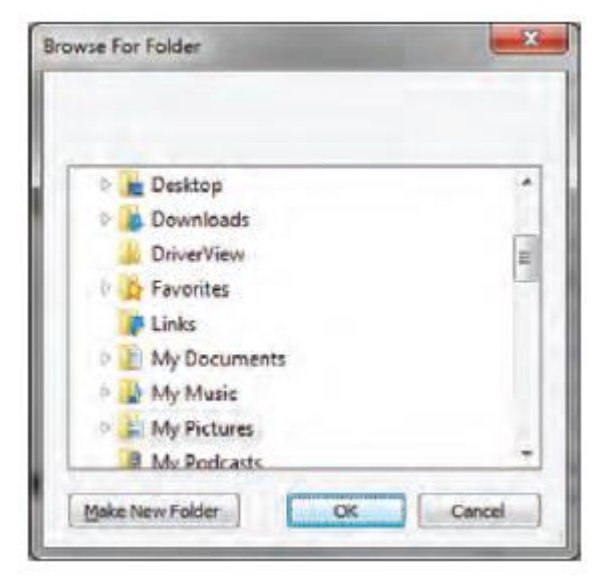

Рисунок 27. Окно выбора папки

## **Составление отчетов**

Приложение GVIS позволяет пользователю создавать отчеты. Предусмотрены два вида отчетов: GVIS Report (отчет GVIS) и Site Loss Report (отчет о потерях на площадке). Отчет GVIS Report включает в себя изображения торцевых поверхностей оптических волокон (одного или нескольких) и измерения оптической мощности для выбранного тестирования. Отчет Site Loss Report включает в себя все тесты для выбранной и отображаемой в нижней части экрана GVIS папки. Эти отчеты показаны на рисунках 28 и 29.

#### **GVIS Report (отчет GVIS)**

Чтобы отобразить результаты, подобные показанным на рисунке ниже, нажмите на кнопку GVIS Report. Для отображения результатов необходимо перед нажатием кнопки GVIS Report сначала выбрать одно или два изображения в списке изображений. (Совет: Чтобы выбрать два изображения, удерживайте в нажатом положении кнопку Shift или Ctrl.)

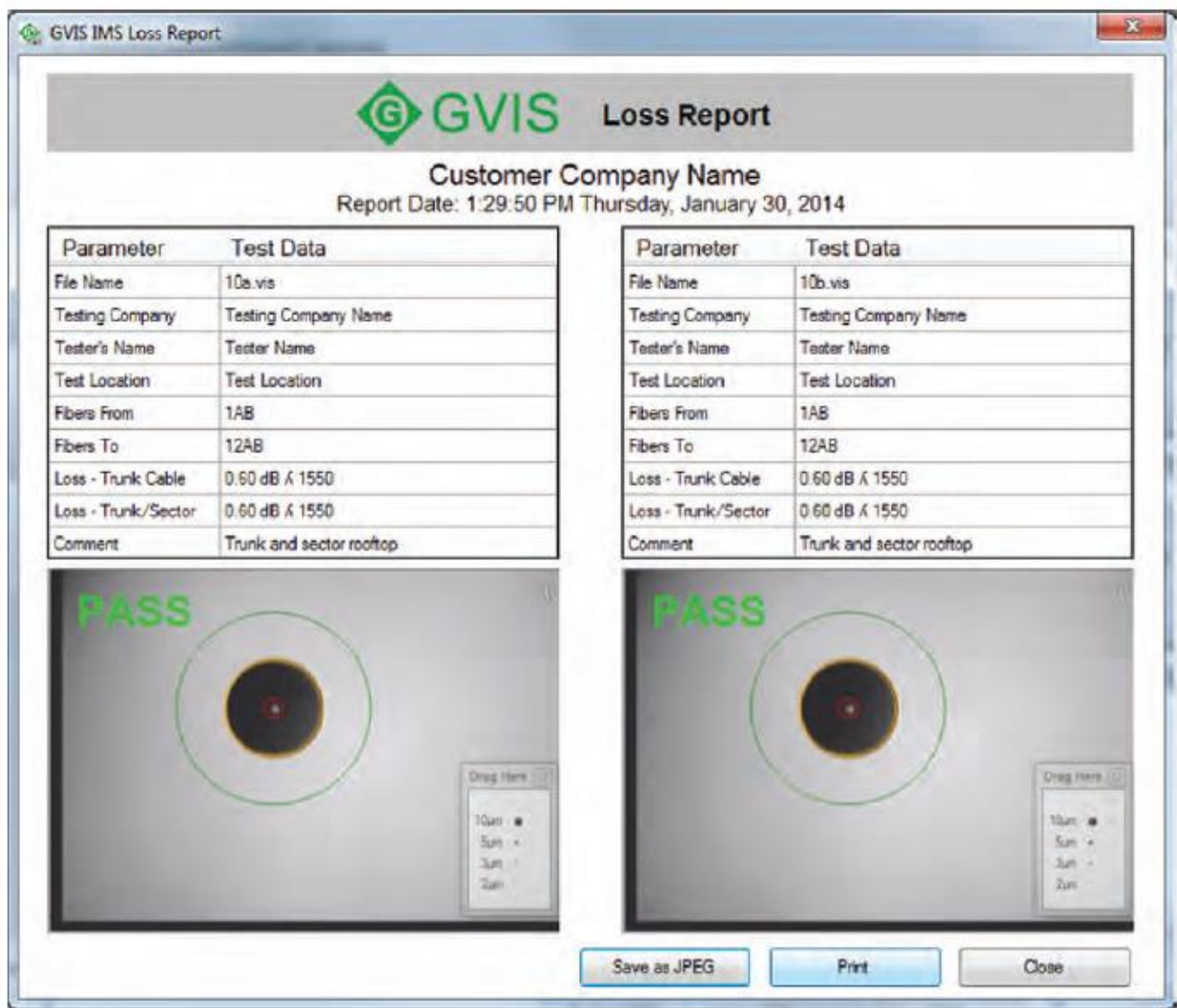

Рисунок 28. Экран Loss Report (отчет о потерях)

#### **Site Loss Report (отчет о потерях на площадке)**

Если на вашем компьютере установлено приложение Microsoft Excel, нажмите на кнопку Site Loss Report для создания отчета о потерях на площадке для всех сделанных измерений оптической мощности, которые связаны изображениями волокон, представленными в выбранной папке.

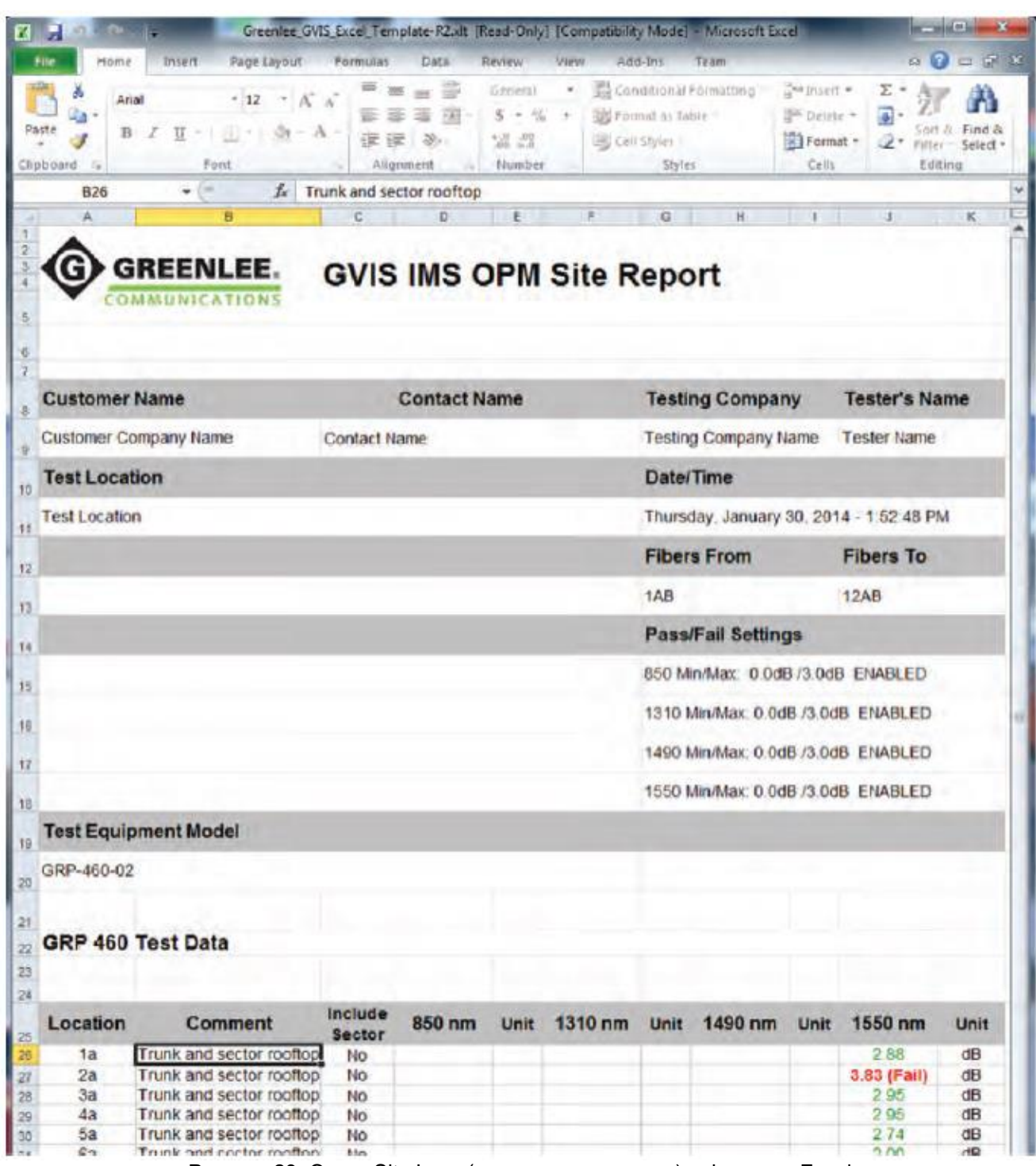

Рисунок 29. Отчет Site Loss (потери на площадке) в формате Excel